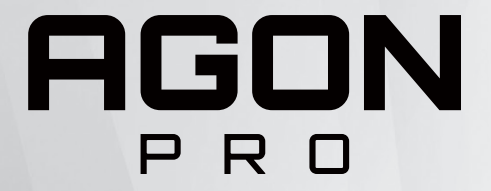

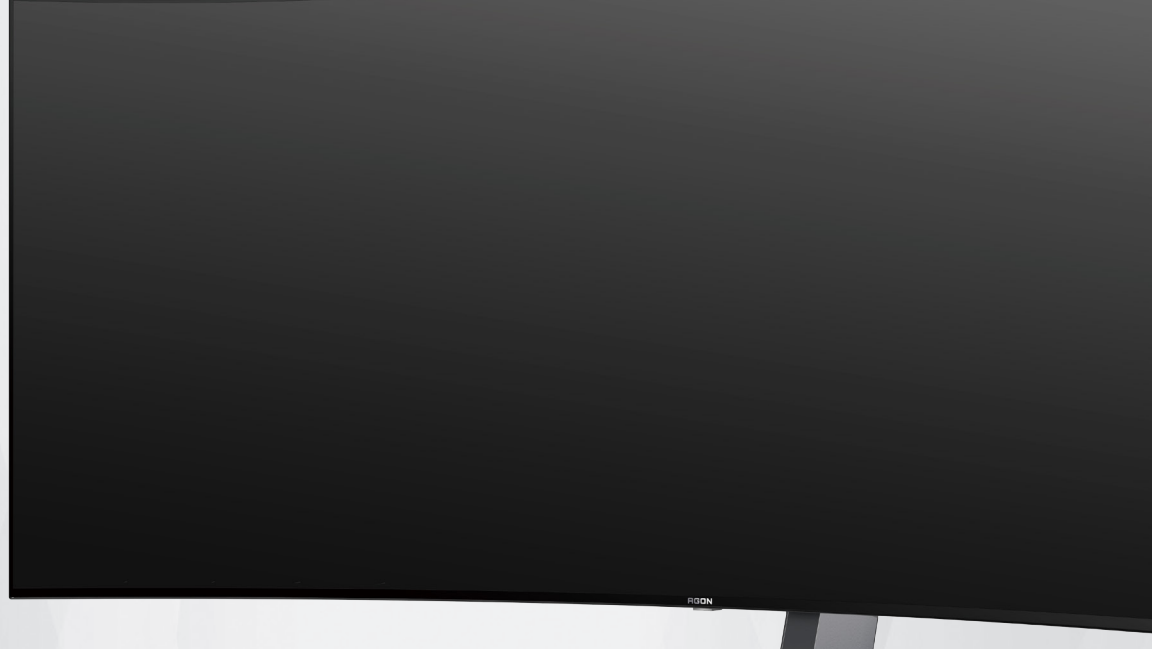

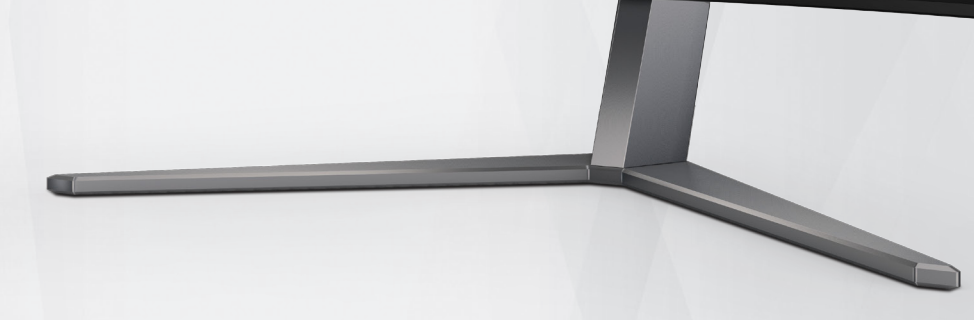

# Handleiding OLEDmonitor **AG456UCZD**

Gebaseerd op de kenmerken van het OLED-product, wordt schermonderhoud overeenkomstig de vereisten van de gebruikersinstructies aanbevolen, voor het reduceren van het risico op genereren van nabeelden.

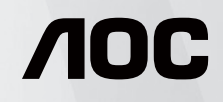

© 2023 AOC.All Rights Reserved www.aoc.com

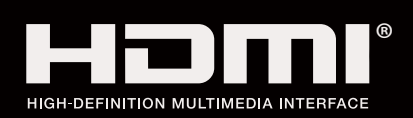

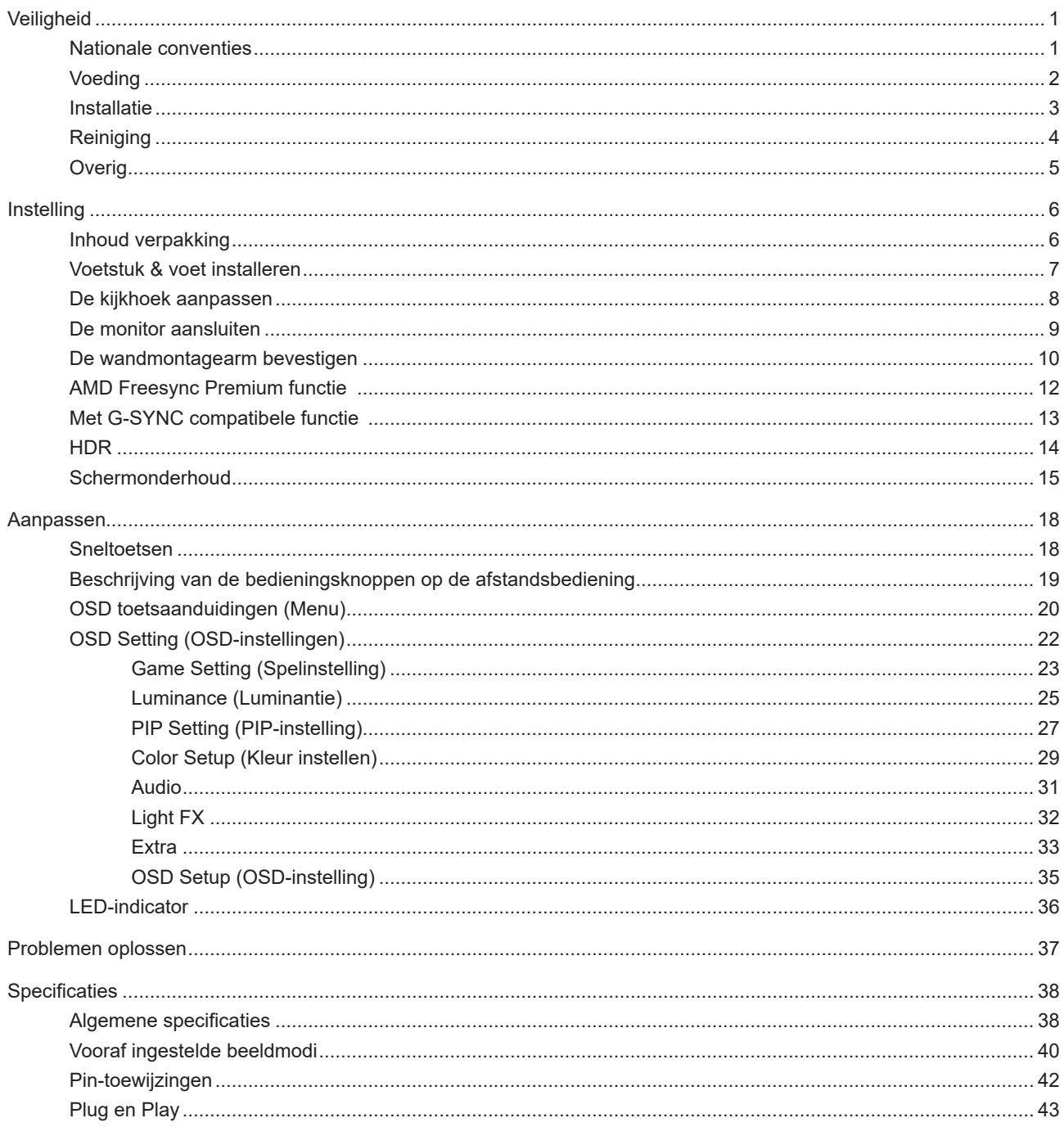

# <span id="page-2-0"></span>**Veiligheid**

# **Nationale conventies**

De volgende subsecties beschrijven de notatieconventies die in dit document worden gebruikt.

### **Opmerkingen en waarschuwingen**

Doorheen deze gids kunnen tekstblokken vergezeld zijn door een pictogram en vet of cursief gedrukt zijn. Deze blokken zijn opmerkingen en twee niveaus van waarschuwingen. Ze worden als volgt gebruikt:

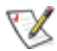

**OPMERKING:** Een OPMERKING geeft belangrijke informatie aan die u zal helpen uw computer beter te gebruiken.

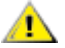

**OPGELET:** Een bericht OPGELET geeft potentiële schade aan de hardware of het verlies van gegevens aan en vertelt u hoe u het probleem kunt vermijden.

**WAARSCHUWING:** Een WAARSCHUWING wijst op de kans op lichamelijk letsel en toont u hoe u het probleem kunt vermijden. Sommige waarschuwingen kunnen in een verschillende opmaak worden weergegeven en kunnen zonder pictogram verschijnen. In dergelijke gevallen is de specifieke voorstelling van de waarschuwing opgelegd door de regelgevende overheidsinstanties.

# <span id="page-3-0"></span>**Voeding**

De monitor mag alleen worden gebruikt met het type stroombron dat op het label is aangegeven. Als u niet zeker bent van het type vermogen dat bij u thuis wordt geleverd, moet u contact opnemen met uw verkoper of met de lokale elektriciteitsmaatschappij.

De monitor is voorzien van een geaarde stekker, een stekker voorzien van aardaansluitingen. Deze stekker past alleen in een geaard stopcontact. Als het stopcontact niet geschikt is voor een geaarde stekker, laat dan een elektriciën het juiste stopcontact installeren of gebruik een adapter om het apparaat veilig te aarden. Maak de geaarde stekker niet onklaar.

Ontkoppel de eenheid tijdens onweer of als deze gedurende een langere periode niet zal worden gebruikt. Dit beschermt de monitor tegen schade door stroomstoten.

Zorg dat u geen powerstrips en verlengkabels overbelast. Overbelasting kan leiden tot brand of elektrische schokken.

Voor een goede werking dient u de monitor alleen te gebruiken met UL-vermelde computers met correct geconfigureerde aansluitpunten die zijn gemarkeerd tussen 100-240V AC, min. 5A.

Het wandstopcontact moet zich in de buurt van het apparaat bevinden en moet makkelijk te bereiken zijn.

## <span id="page-4-0"></span>**Installatie**

Plaats de monitor niet op een onstabiel wagentje, voet, statief, haak of tafel. Als de monitor valt, kunt u lichamelijke letsels oplopen of kan dit product ernstig worden beschadigd. Gebruik het toestel alleen met een karretje, standaard, statief, steun of tafel die door de fabrikant is aanbevolen of die bij dit product wordt verkocht. Volg de instructies van de fabrikant wanneer u het product installeert en gebruik montageaccessoires die door de fabrikant zijn aanbevolen. Wanneer het product op een wagentje is geplaatst, moet u voorzichtig te werk gaan wanneer u deze combinatie verplaatst.

Duw nooit enige objecten in de sleuven van de monitorbehuizing. Er kan een schade aan het circuit ontstaan waardoor brand of elektrische schok kan worden veroorzaakt. Mors nooit vloeistoffen op de monitor.

Plaats de voorzijde van het product niet op de grond.

Als u de monitor aan de wand bevestigt of op een plank plaatst, dient u een montagekit te gebruiken die is goedgekeurd door de fabrikant en de aanwijzingen van deze kit op te volgen.

Laat wat ruimte vrij rond de monitor, zoals hieronder weergegeven. Anders is de luchtstroom niet krachtig genoeg waardoor oververhitting brand of schade aan de monitor kan veroorzaken.

Voor het vermijden van mogelijke schade, bijvoorbeeld het loskomen van het paneel van de rand, moet u ervoor zorgen dat de monitor niet meer dan -5 graden omlaag kantelt. Als de maximale kantelhoek van -5 graden wordt overschreden, wordt de monitorschade niet gedekt onder de garantie.

Kijk hieronder voor de aanbevolen ventilatiegebieden rond de monitor wanneer de monitor wordt geïnstalleerd op een voet.

### **Met voet geïnstalleerd**

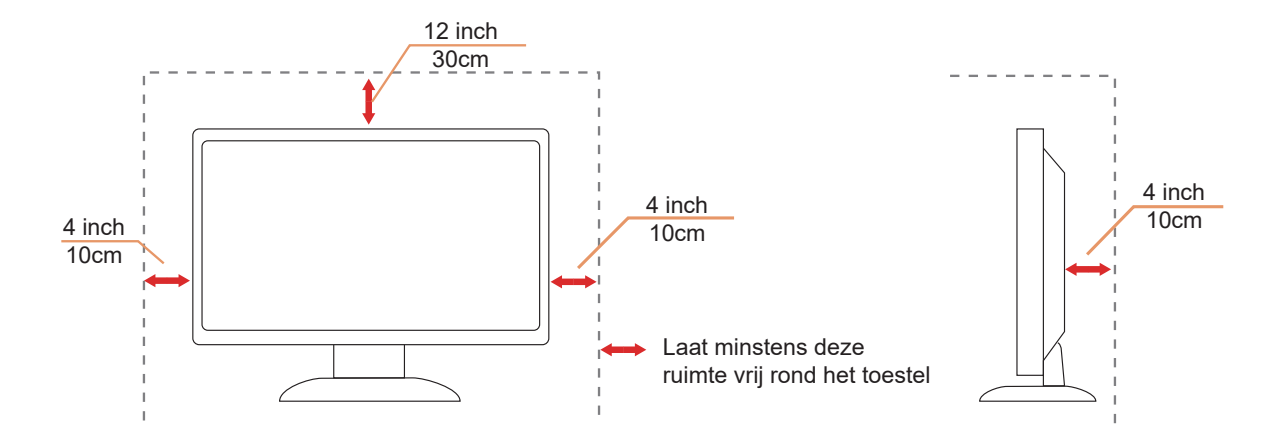

# <span id="page-5-0"></span>**Reiniging**

Reinig de kast regelmatig met een met water bevochtigde, zachte doek.

Gebruik bij reiniging een doek van zacht katoen of microvezel. De doek moet vochtig en bijna droog zijn. Laat geen vloeistoffen in de behuizing komen.

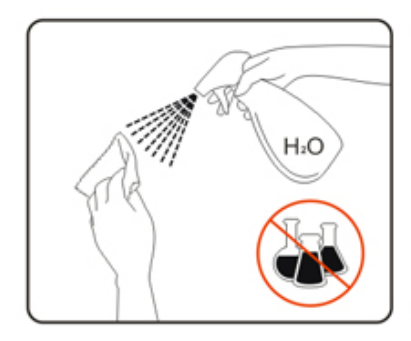

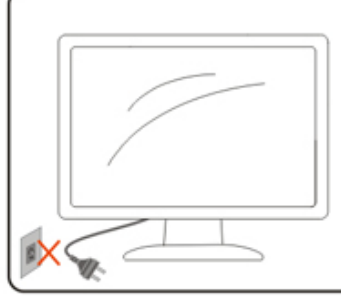

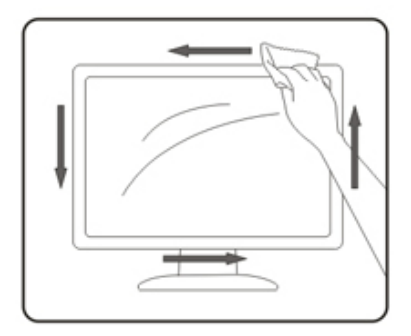

Maak het voedingssnoer los voordat u gaat schoonmaken.

# <span id="page-6-0"></span>**Overig**

Als er een vreemde geur, geluid of rook uit het product komt, trekt u de voedingsstekker ONMIDDELLIJK uit het stopcontact en neemt u contact op met het servicecentrum.

Zorg dat de ventilatieopeningen niet worden geblokkeerd door een tafellaken of gordijn.

Stel de OLED-monitor niet bloot aan heftige vibraties of krachtige impact tijdens het gebruik.

Laat de monitor tijdens gebruik of vervoer nergens tegen botsen en laat de monitor niet vallen.

Gebaseerd op de kenmerken van de OLED-producten, wordt het niet aanbevolen om dit product ononderbroken te gebruiken gedurende langer dan vier uur. Dit product gebruikt vele technologieën om mogelijke nabeelden weg te nemen. Raadpleeg voor details de instructies in "Schermonderhoud".

# <span id="page-7-0"></span>**Instelling**

# **Inhoud verpakking**

 $\overline{Q}$ OLED Monitor  $\overline{Q}$  $\overline{Q}$  $\overline{Q}$  $\overline{Q}$  $\overline{Q}$  $\odot$  $\odot$  $\odot$ \* $\odot$  $\begin{array}{c} \mathbb{E} \setminus \mathbb{E} \setminus \mathbb{E}$ TT AR  $\begin{array}{c} \uparrow \\ \hline \\ \hline \\ \hline \end{array}$ Quick Start Guide Warranty card Stand Base Wall Mount Bracket Screwdriver Remote control Batteries Wall hanging Stand iron screws Screws \*\*\* $\odot$  \* $\boxed{0}$ E Ů Power Cable **DP Cable CAD HDMI Cable** USB A-B Cable USB C Cable

Niet alle signaalkabels worden voor alle landen en regio's meegeleverd. Informeer bij uw handelaar of het kantoor van AOC ter bevestiging.

# <span id="page-8-0"></span>**Voetstuk & voet installeren**

Installeer of verwijder de voet als volgt.

Installatie:

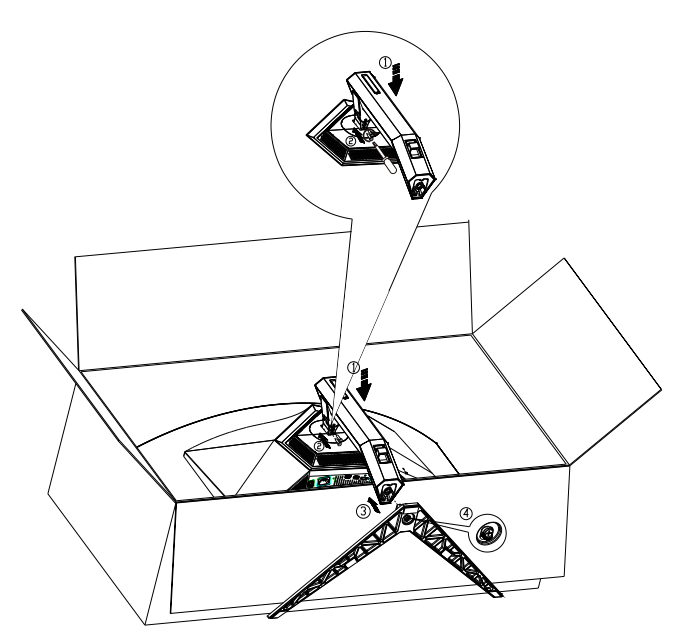

Verwijderen:

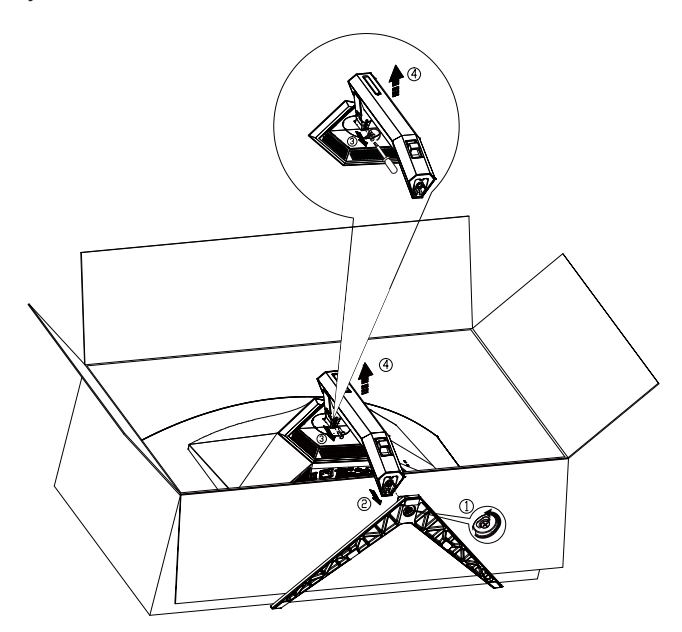

Specificatie voor basisschroef: M8\*35 mm (effectieve schroefdraad 10 mm)

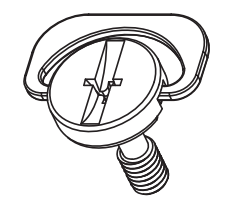

# <span id="page-9-0"></span>**De kijkhoek aanpassen**

Voor een optimale weergave raden wij aan om naar het volledige oppervlak van de monitor te kijken en vervolgens de hoek van de monitor naar voorkeur te veranderen.

Houd de stand zo vast dat de monitor niet kan kantelen wanneer u de kijkhoek van de monitor aanpast. U kunt de monitor afstellen zoals hieronder weergegeven:

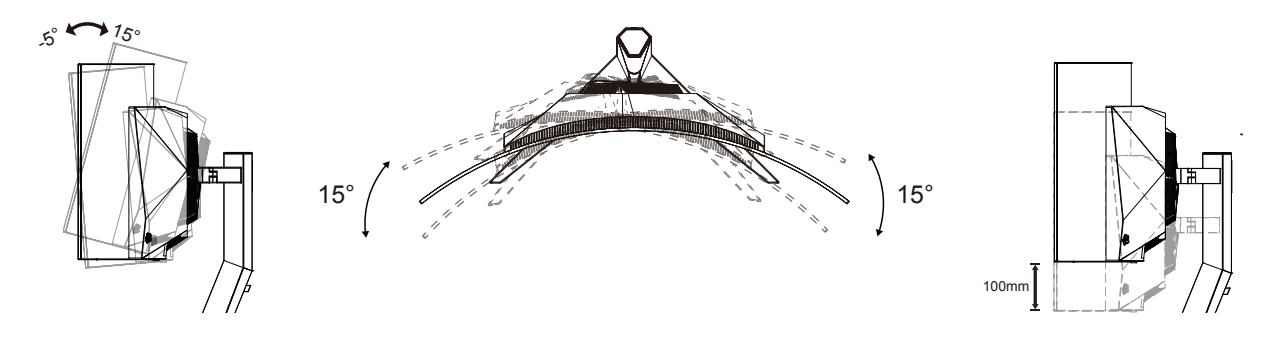

### **WOPMERKING:**

Raak het OLED-scherm niet aan als u de hoek wijzigt. Hierdoor kunt u het OLED-scherm beschadigen of breken.

### **Waarschuwing:**

- 1. Voor het vermijden van mogelijke schade aan het scherm, bijvoorbeeld het loskomen van het paneel, moet u ervoor zorgen dat de monitor niet meer dan -5 graden omlaag kantelt.
- 2. Druk niet op het scherm bij het aanpassen van de hoek van de monitor. Pak alleen de rand vast.

# <span id="page-10-0"></span>**De monitor aansluiten**

Kabelaansluitingen op achterkant van monitor:

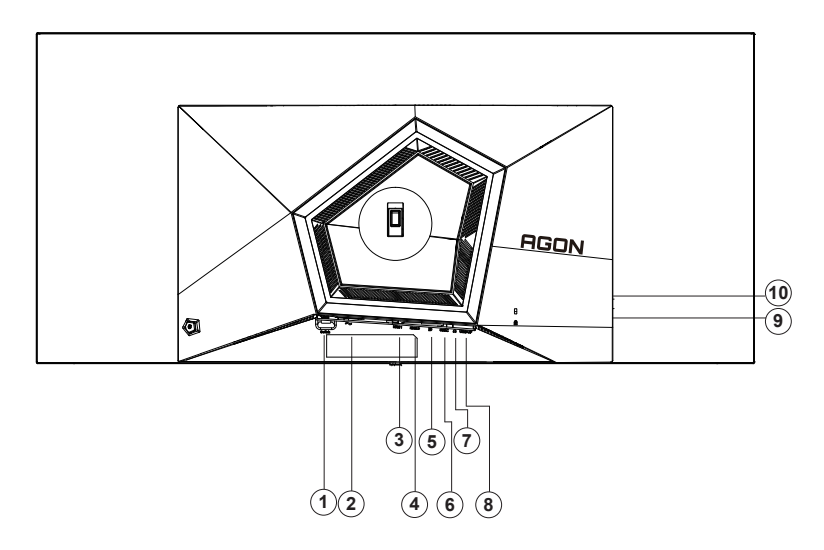

- 1. Voedingsschakelaar
- 2. Ingang
- 3. HDMI1
- 4. HDMI2
- 5. DP
- 6. USB C
- 7. Oortelefoon
- 8. USB3.2 Gen1 upstream
- 9. USB 3.2 Gen1 downstream + snel opladenx1 USB3.2 Gen1 downstream x1
- 10. USB3.2 Gen1 downstream x2

### **Aansluiten op de pc**

- 1. Sluit de voedingskabel stevig aan op de achterkant van het scherm.
- 2. Schakel uw computer uit en haal de netvoedingskabel uit het stopcontact.
- 3. Sluit de signaalkabel van de display aan op de videoconnector op uw computer.
- 4. Sluit de netvoedingskabels van uw computer en van het scherm aan op een stopcontact.
- 5. Zet de computer en het scherm aan.

Als uw monitor een afbeelding weergeeft, is de installatie voltooid. Zie Probleemoplossing als geen beeld wordt weergegeven.

Om de apparatuur te beschermen, moet u de pc en de OLED-monitor altijd uitschakelen voordat u ze met elkaar verbindt.

## <span id="page-11-0"></span>**De wandmontagearm bevestigen**

Voorbereiding om een optionele wandmontagearm te installeren.

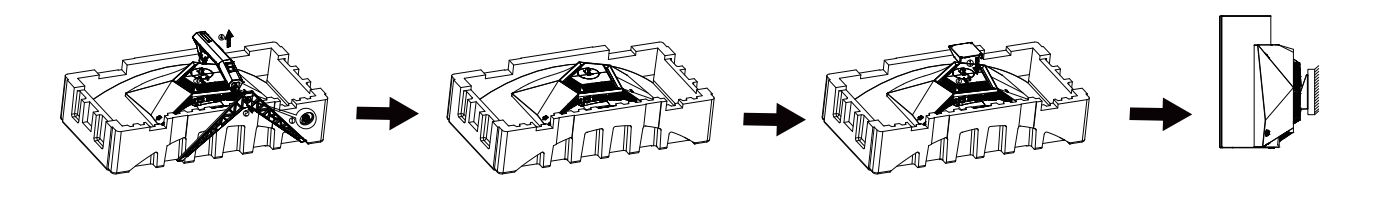

Deze monitor kan worden bevestigd op een wandmontagearm die afzonderlijk verkrijgbaar is. Koppel de voeding los voordat u met deze procedure begint. Volg de onderstaande stappen:

1.Verwijder de voet.

2.Volg de instructies van de fabrikant om de wandmontagearm te monteren.

3.Monteer de wandmontagearm op de achterkant van de monitor. Lijn de gaten van de arm uit op de gaten in de achterkant van de monitor.

4.Steek 4 schroeven in de gaten en maakt ze vast.

5.Sluit de kabels opnieuw aan. Raadpleeg de gebruikershandleiding die bij de optionele wandmontagearm is geleverd, voor instructies over de bevestiging aan de muur.

Muursteun:

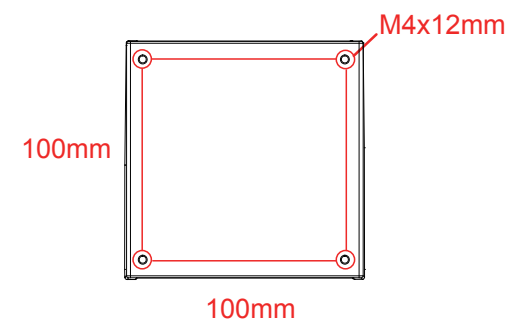

Specificatie van de schroeven van de muursteun: M4\*12mm

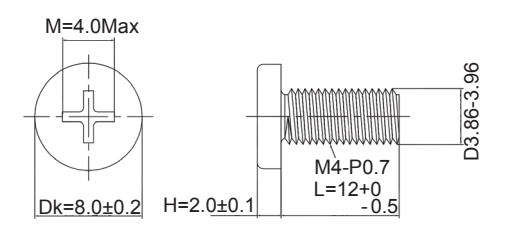

 Opmerking: VESA bevestigingsschroefgaten zijn niet beschikbaar voor alle modellen, neem contact op met de dealer of officiële afdeling van AOC. Neem altijd contact op met de fabrikant voor wandmontage.

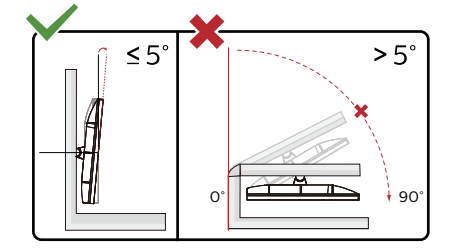

\* Het display-ontwerp kan anders zijn dan als geïllustreerd.

Waarschuwing

- 1. Voor het vermijden van mogelijke schade aan het scherm, bijvoorbeeld het loskomen van het paneel, moet u ervoor zorgen dat de monitor niet meer dan -5 graden omlaag kantelt.
- 2. Druk niet op het scherm bij het aanpassen van de hoek van de monitor. Pak alleen de rand vast.

# <span id="page-13-0"></span>**AMD Freesync Premium functie**

- 1. AMD Freesync Premium functie werkt met DP/HDMI/USB C
- 2. Compatibele grafische kaart: aanbevolen zoals hieronder. Kan ook worden gecontroleerd door een bezoek te brengen aan www.AMD.com
- Grafische kaarten
- Radeon<sup>™</sup> RX Vega series
- Radeon<sup>™</sup> RX 500 series
- Radeon<sup>™</sup> RX 400 series
- Radeon<sup>™</sup> R9/R7 300 series (excluding R9 370/X)
- Radeon<sup>™</sup> Pro Duo (2016 edition)
- Radeon<sup>™</sup> R9 Nano
- Radeon<sup>™</sup> R9 Fury series
- Radeon<sup>™</sup> R9/R7 200 series (excluding R9 270/X, R9 280/X)
- Processoren
- AMD Ryzen<sup>TM</sup> 7 2700U
- AMD Ryzen<sup>TM</sup> 5 2500U
- AMD Ryzen<sup>™</sup> 5 2400G
- AMD Ryzen<sup>TM</sup> 3 2300U
- AMD Ryzen<sup>™</sup> 3 2200G
- AMD PRO A12-9800
- AMD PRO A12-9800E
- AMD PRO A10-9700
- AMD PRO A10-9700E
- AMD PRO A8-9600
- AMD PRO A6-9500
- AMD PRO A6-9500E
- AMD PRO A12-8870
- AMD PRO A12-8870E
- AMD PRO A10-8770
- AMD PRO A10-8770E
- AMD PRO A10-8750B
- AMD PRO A8-8650B
- AMD PRO A6-8570
- AMD PRO A6-8570E
- AMD PRO A4-8350B
- AMD A10-7890K
- AMD A10-7870K
- AMD A10-7850K
- AMD A10-7800
- AMD A10-7700K
- AMD A8-7670K
- AMD A8-7650K
- AMD A8-7600
- AMD A6-7400K

# <span id="page-14-0"></span>**Met G-SYNC compatibele functie**

- 1. Met G-SYNC compatibele functie werkt met DP
- 2. Om te genieten van de perfecte gaming-ervaring met G-SYNC, moet u een afzonderlijke NVIDIA GPU-kaart aanschaffen die ondersteuning biedt voor G-SYNC.

### **Systeemvereisten G-sync**

Desktopcomputer aangesloten op G-SYNC-monitor: Ondersteunde grafische kaarten: G-SYNC-functies vereisen NVIDIA GeForce® GTX 650 Ti BOOST of hogere grafische kaarten. Luidspreker: R340.52 of later

Besturingssysteem: Windows 10 Windows 8.1 Windows 7 Systeemvereisten: DisplayPort 1.2 van de GPU moet worden ondersteund.

Notebookcomputer aangesloten op G-SYNC-monitor:

Ondersteunde grafische kaarten: NVIDIA GeForce® GTX 980M, GTX 970M, GTX 965M GPU of hogere grafische kaarten Luidspreker: R340.52 of hoger Besturingssysteem: Windows 10 Windows 8.1 Windows 7 Systeemvereisten: DisplayPort 1.2 direct aangestuurd vanuit de GPU moet worden ondersteund.

Ga voor meer informatie over NVIDIA G-SYNC naar: https://www.nvidia.cn/

# <span id="page-15-0"></span>**HDR**

Het is compatibel met invoersignalen in de indeling HDR10.

Het scherm kan de HDR-functie automatisch activeren als speler en inhoud compatibel zijn. Neem contact op met de fabrikant van het apparaat en de aanbieder van de inhoud voor informatie over de compatibiliteit van uw apparaat en de inhoud. Kies "UIT" voor de functie HDR als u geen behoefte hebt aan automatische activering.

### **Opmerking:**

- 1. 3840×2160 bij 50 Hz/60 Hz is alleen beschikbaar op apparaten zoals UHD-spelers of Xbox/PS.
- 2. 3. Beeldscherminstellingen:
- a. Ga naar "Display Settings" (Beeldscherminstellingen) en selecteer de resolutie 3440x1440 en HDR on (HDR aan).
- b. Wijzig deze optie om de resolutie te selecteren 3440x1440 (indien beschikbaar) voor de beste HDR-effecten.

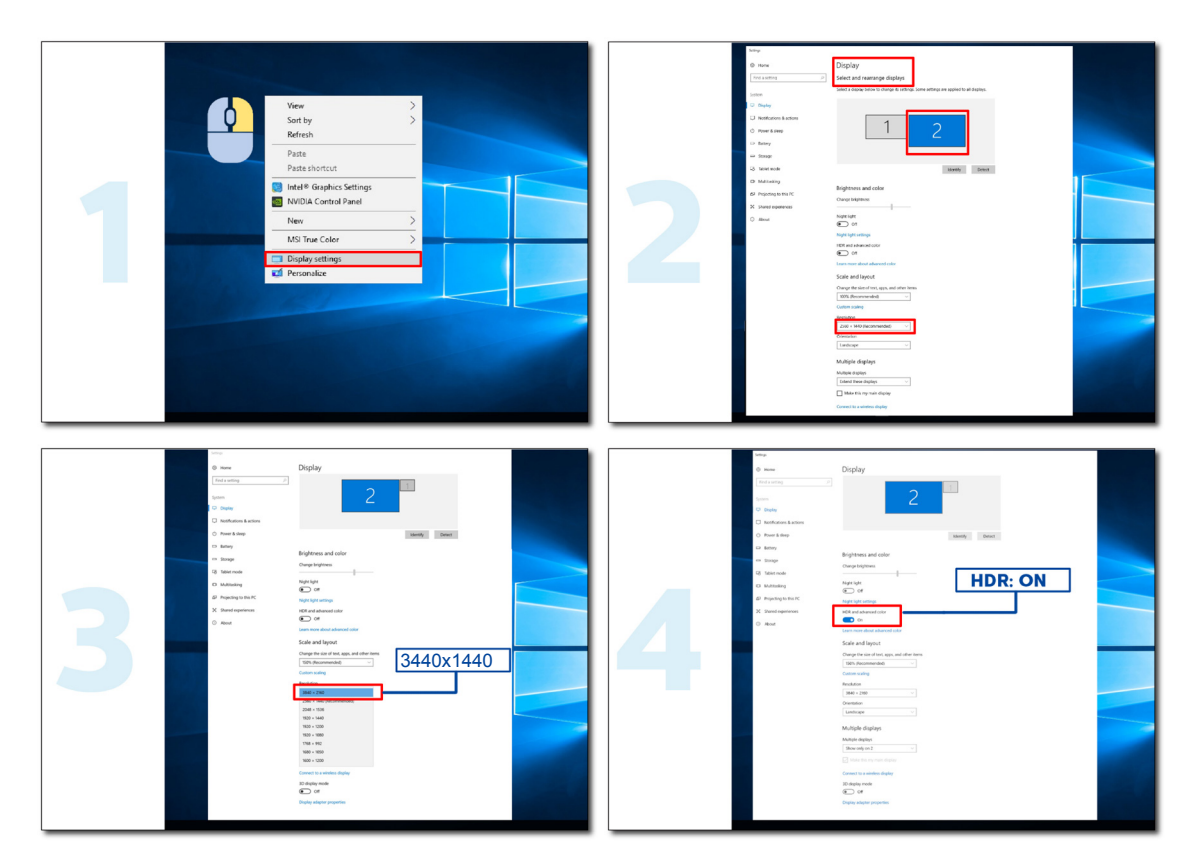

## <span id="page-16-0"></span>**Schermonderhoud**

Voor het reduceren van het risico op nabeelden op het scherm, moet u regelmatig het volgende onderhoud uitvoeren. Door het niet opvolgen van deze instructies kan uw garantie ongeldig raken.

### **• Vermijd het weergeven van een stilstaand beeld gedurende langere perioden.**

Een stilstaand beeld verwijst naar een afbeelding die niet verandert in de loop van de tijd, zoals een foto.

Een stilstaand beeld kan leiden tot permanente schade aan het OLED-scherm, wat ertoe leidt dat het beeld weergegeven blijft worden wanneer het niet meer actief wordt getoond.

Voor de beste resultaten:

1. Geen statische afbeeldingen: Geef een stilstaand beeld niet voor langere tijd (4 uur) weer. Dit kan leiden tot beeldresten op het scherm (ingebrand beeld). Als een afbeelding gedurende een langere periode weergegeven moet worden, reduceer dan de helderheid en het contrast zoveel mogelijk.

2. Volledig scherm gebruiken. Het bekijken van een video met letterbox of pillar-box, zoals 4:3 video, kan leiden tot artefacten. Gebruik de modus Volledig scherm om dit probleem te reduceren.

3. Geen stickers. Plaats geen labels of stickers direct op het scherm. Dit kan het scherm beschadigen.

#### **• Gebruik deze display niet langer dan vier uur ononderbroken.**

Dit product gebruikt vele technologieën voor het reduceren of wegnemen van nabeelden (ingebrand beeld). Gebruik de standaard scherminstellingen voor het vermijden van nabeelden en het onderhouden van beeldkwaliteit.

### **• LEA (Logo-extractie-algoritme)**

LEA past de helderheid van gebieden van de display automatisch aan voor het reduceren van de kans op nabeelden.

Deze functie is standaard "Aan" en kan worden gewijzigd in het OSD-menu.

#### **• TPC (Tijdelijke piekluminantieregeling)**

Deze functie past de luminantie van het scherm automatisch aan wanneer ononderbroken stilstaande beelden worden gedetecteerd.

Deze functie is "Altijd aan".

### **• Pixel Orbiting (Pixelomloop)**

Omloop verschuift het weergegeven beeld enigszins op het pixelniveau, eenmaal per seconde om nabeelden te voorkomen.

Deze functie is standaard "Aan (zwak)", "Zwak" beweegt het minst, "Sterkst" beweegt het meest, "Uit" schakelt de beweging uit en verhoogt de kans op nabeelden. Dit kan worden ingesteld in het OSD-menu.

### **• CPC (Convex stroomregeling)**

Deze functie reduceert nabeelden door het automatisch aanpassen van stroomtoename voor verschillende afbeeldingen, door het volgen van een wiskundig model dat hoog is in het midden en laag aan de uiteinden.

Deze functie is "Altijd aan".

### **• LBC (Lokale helderheidsregeling)**

Deze functie reduceert nabeelden door het automatisch reduceren van de helderheid in lokale gebieden van de display waar de accumulatieve gemiddelde helderheid wordt gedetecteerd als te hoog.

Deze functie is "Altijd aan".

#### **• Pixel Refresh(Wegnemen van nabeelden)**

OLED-displays beginnen nabeelden te vertonen wanneer een stilstaand beeld gedurende lange tijd wordt weergegeven, met ononderbroken gebruik van ongeveer 4 uur.

Voor het wegnemen van beeldresten die beginnen te verschijnen, voert u de schermcompensatie en -correctie en functie

van wegnemen van beeldresten regelmatig uit voor de beste displayprestaties.

### **Onderhoudscyclus (alleen EU)**

U kunt deze functie op een van de volgende manieren uitvoeren:

1). Vanuit het OSD-menu schakelt u handmatig de functie van wegnemen van beeldresten in, en selecteer "Ja" vanuit het menu.

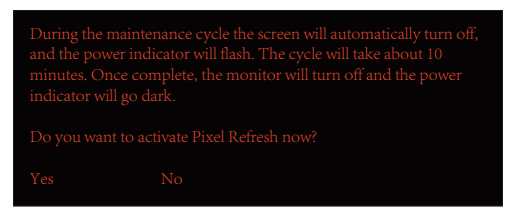

2). Vanuit het dialoogvenster met waarschuwingsbericht dat om de 4 uur van cumulatieve werking wordt weergegeven, selecteert u "Ja".

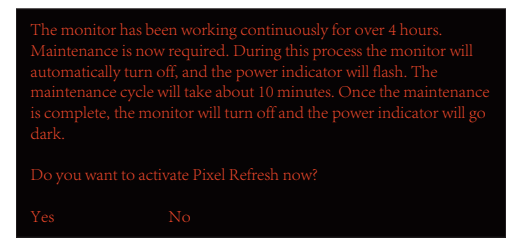

Na elke 4 uur van cumulatieve werking, wordt de schermcompensatie en -correctie en functie van wegnemen van beeldresten automatisch uitgevoerd wanneer de display wordt uitgeschakeld, of 2 uur in stand-by heeft gestaan.

Houd de stroom ingeschakeld tijdens deze bewerking.

De monitor voert eerst de functie van beeldcompensatie en -correctie uit, wat ongeveer 30 seconden zal duren. De voedingsindicator knippert wit (3 seconde aan, dan 3 seconde uit) tijdens deze bewerking.

Vervolgens wordt de functie van wegnemen van beeldresten uitgevoerd, wat ongeveer 10 minuten zal duren. Tijdens deze bewerking knippert de voedingsindicator wit (1 seconde aan en 1 seconde uit).

Wanneer dit gereed is, wordt de voedingsindicator oranje voor de modus Stand-by of is uit voor de uitgeschakelde status.

Als de gebruiker tijdens het onderhoud drukt op de aan/uit-knop om de monitor in te schakelen, wordt het onderhoudsproces onderbroken en de display heeft 5 seconden extra nodig om in te schakelen.

U kunt het aantal keer bekijken dat de functie van wegnemen van beeldresten is uitgevoerd onder het gedeelte "Extra" van het OSD-menu.

#### **• Auto Warning (Automatische waarschuwing)**

Bij uitschakelen Automatische waarschuwing en niet uitvoeren van Pixelvernieuwing of Paneel vernieuwen binnen de aanbevolen periode, kan dit leiden tot schaduwbeelden op de display.

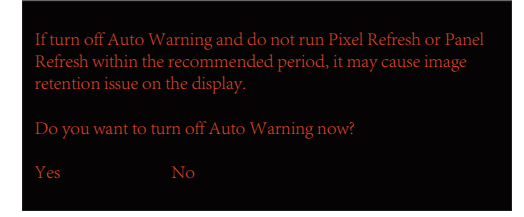

Wanneer de cumulatieve gebruikstijd 16 uur bereikt, beginnen aftelwaarschuwingen 10 minuten daarvoor te verschijnen. (van 10 minuten tot 1 minuut resterend).

Het herinnert u eraan dat de monitor naar het onderhoudsproces gaat, en raadt u sterk aan om de bestanden op te slaan.

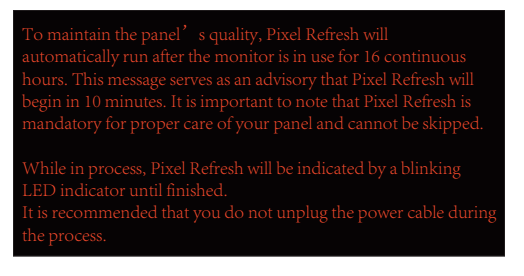

### **Onderhoudscyclus (NIET-EU)**

U kunt deze functie op een van de volgende manieren uitvoeren:

1). Vanuit het OSD-menu schakelt u handmatig de functie van wegnemen van beeldresten in, en selecteer "Ja" vanuit het menu.

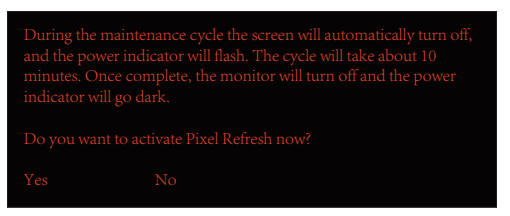

2). Vanuit het dialoogvenster met waarschuwingsbericht dat om de 4 uur van cumulatieve werking wordt weergegeven, selecteert u "Ja".

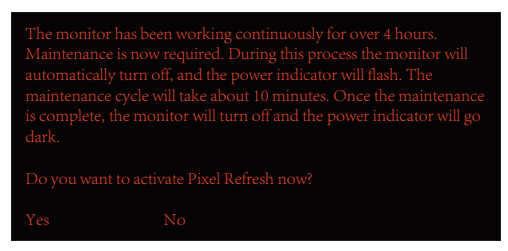

Als "Nee" wordt geselecteerd, wordt u elk uur gevraagd nadat de monitor 24 uur heeft gewerkt tot "Ja" wordt geselecteerd.

Als geen "Ja" of "Nee" wordt geselecteerd, wordt het waarschuwingsbericht elk uur nadat de monitor 24 uur heeft gewerkt weergegeven tot de gebruiker "Ja" selecteert.

Na elke 4 uur van cumulatieve werking, wordt de schermcompensatie en -correctie en functie van wegnemen van beeldresten automatisch uitgevoerd wanneer de display wordt uitgeschakeld, of 15 minuten in stand-by heeft gestaan.

Houd de stroom ingeschakeld tijdens deze bewerking.

De monitor voert eerst de functie van beeldcompensatie en -correctie uit, wat ongeveer 30 seconden zal duren. De voedingsindicator knippert wit (3 seconde aan, dan 3 seconde uit) tijdens deze bewerking.

Vervolgens wordt de functie van wegnemen van beeldresten uitgevoerd, wat ongeveer 10 minuten zal duren. Tijdens deze bewerking knippert de voedingsindicator wit (1 seconde aan en 1 seconde uit).

Wanneer dit gereed is, wordt de voedingsindicator oranje voor de modus Stand-by of is uit voor de uitgeschakelde status.

Als de gebruiker tijdens het onderhoud drukt op de aan/uit-knop om de monitor in te schakelen, wordt het onderhoudsproces onderbroken en de display heeft 5 seconden extra nodig om in te schakelen.

U kunt het aantal keer bekijken dat de functie van wegnemen van beeldresten is uitgevoerd onder het gedeelte "Extra" van het OSD-menu.

### **• Auto Warning (Automatische waarschuwing)**

Bij uitschakelen Automatische waarschuwing en niet uitvoeren van Pixelvernieuwing of Paneel vernieuwen binnen de aanbevolen periode, kan dit leiden tot schaduwbeelden op de display.

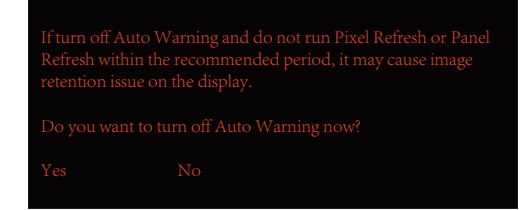

# <span id="page-19-0"></span>**Aanpassen**

## **Sneltoetsen**

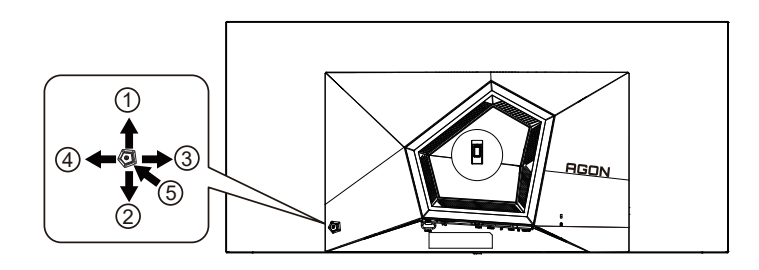

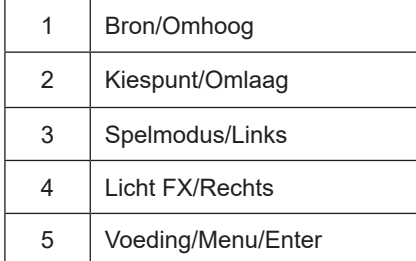

### **Voeding/Menu/Enter**

Druk op de voedingsknop om de monitor aan te zetten.

Als er geen OSD is, indrukken om het OSD-menu weer te geven of om de keuze te bevestigen. Ongeveer 2 seconden ingedrukt houden om de monitor uit te schakelen.

### **Kiespunt**

Als een OSD ontbreekt, druk dan op de knop Kiespunt om Kiespunt te tonen/verbergen.

### **Spelmodus/Links**

Als er geen OSD is, drukt u op de toets "Links" om de spelmodus te openen. Druk dan op de toets "Links" of "Rechts" om de spelmodus (FPS, RTS, Racing, Gamer 1, Gamer 2 of Gamer 3) te selecteren op basis van de verschillende speltypes.

### **Licht FX/Rechts**

Druk bij ontbreken van een OSD op de toets pijltje rechts om de functie Licht FX te activeren.

### **Bron/Omhoog**

Als het OSD is afgesloten, is de knop Bron de sneltoets voor het instellen van de bron.

# <span id="page-20-0"></span>**Beschrijving van de bedieningsknoppen op de afstandsbediening**

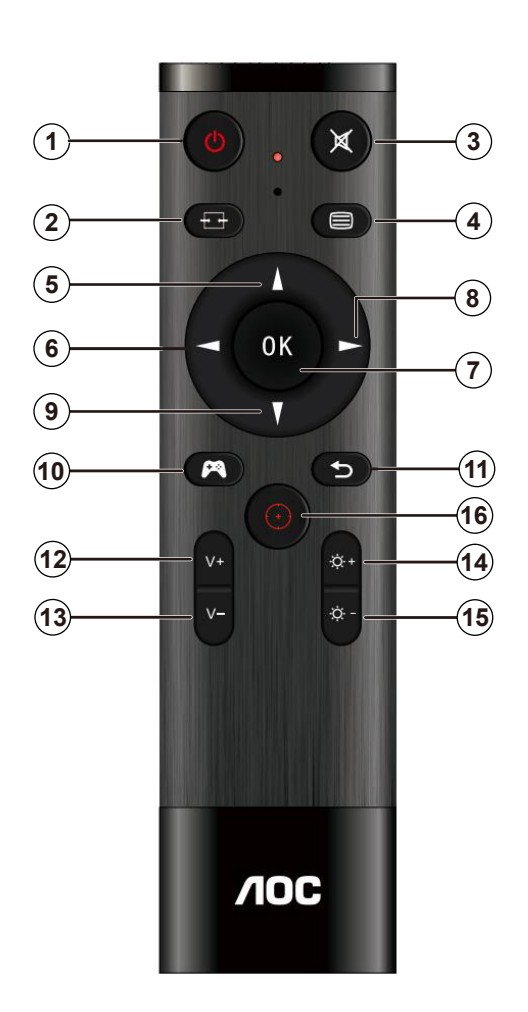

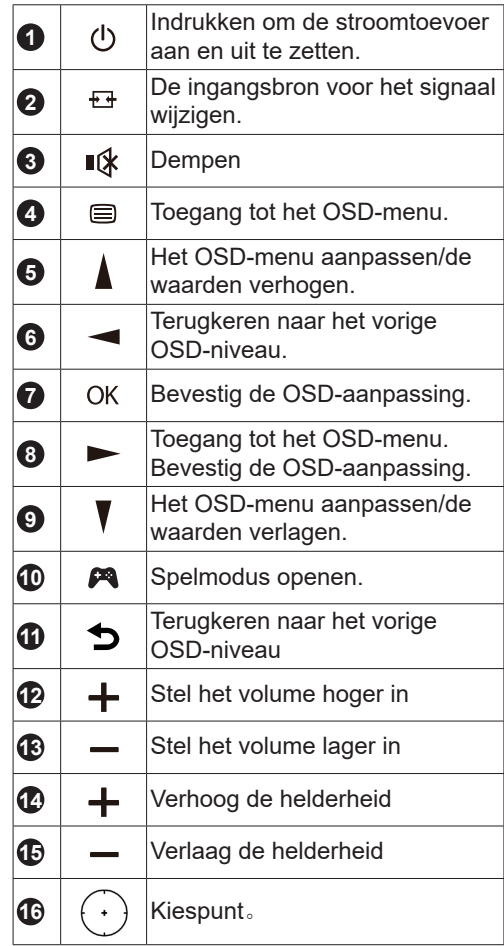

# <span id="page-21-0"></span>**OSD toetsaanduidingen (Menu)**

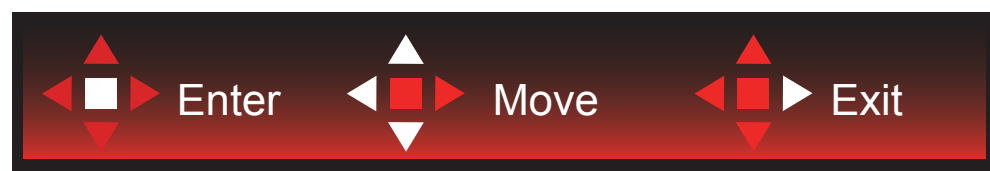

Enter: Gebruik de Enter-toets.om naar het volgende OSD-niveau te gaan Navigeren: Gebruik de toetsen links/omhoog/omlaag om door de OSD-selectie te navigeren Exit: Gebruik de toets Rechts om het OSD te verlaten

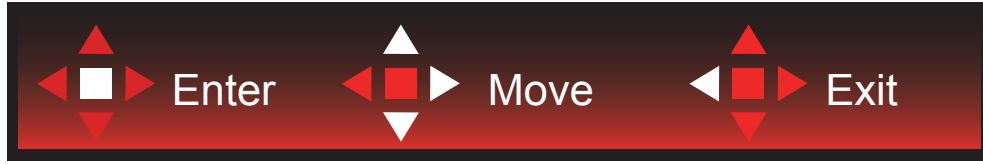

Enter: Gebruik de Enter-toets.om naar het volgende OSD-niveau te gaan Navigeren: Gebruik de toetsen rechts/omhoog/omlaag om door de OSD-selectie te navigeren Exit: Gebruik de toets Links om het OSD te verlaten

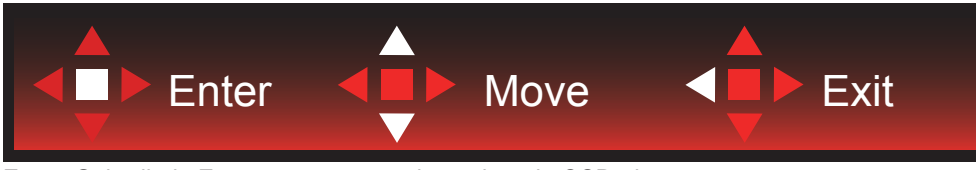

Enter: Gebruik de Enter-toets.om naar het volgende OSD-niveau te gaan Navigeren: Gebruik de toetsen omhoog/omlaag om door de OSD-selectie te navigeren Exit: Gebruik de toets Links om het OSD te verlaten

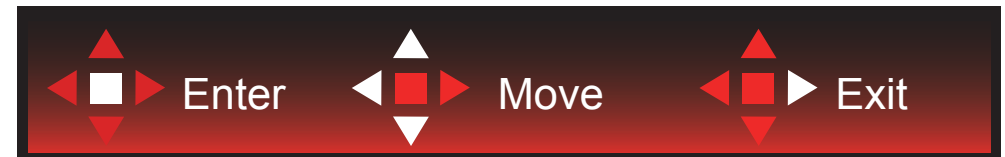

Enter: Gebruik de Enter-toets.om naar het volgende OSD-niveau te gaan Navigeren: Gebruik de toetsen links/rechts/omlaag om door de OSD-selectie te navigeren Exit: Gebruik de toets Omhoog om het OSD te verlaten

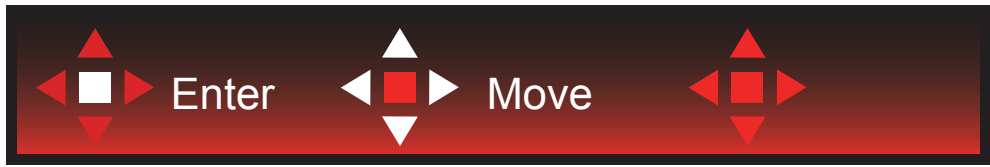

Navigeren: Gebruik de toetsen links/rechts/omhoog/omlaag om door de OSD-selectie te navigeren.

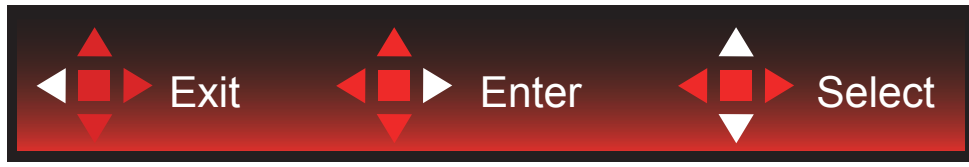

Afsluiten: Gebruik de toets Links om naar het vorige OSD-niveau te gaan Enter: Gebruik de toets Rechts.om naar het volgende OSD-niveau te gaan Selecteren: Gebruik de toetsen omhoog/omlaag om door de OSD-selectie te navigeren

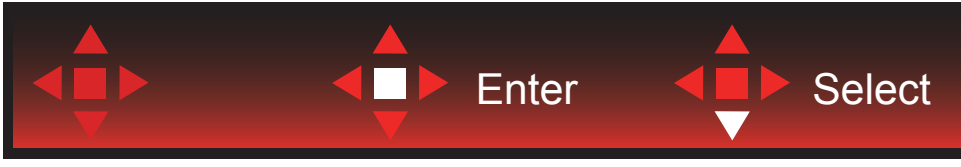

Enter: Gebruik de Enter-toets.om de OSD-instelling toe te passen en terug te keren naar het vorige OSD-niveau Selecteren: Gebruik de toets omhoog om de OSD-instelling aan te passen

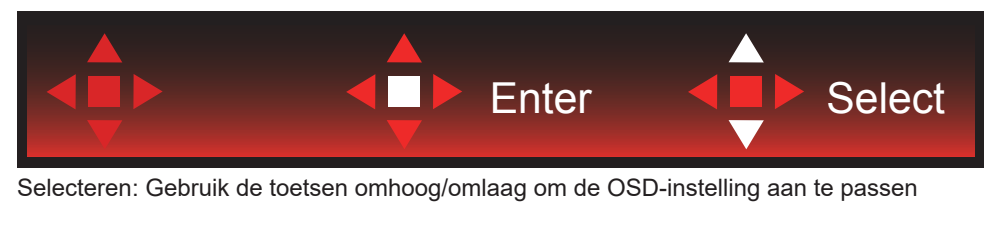

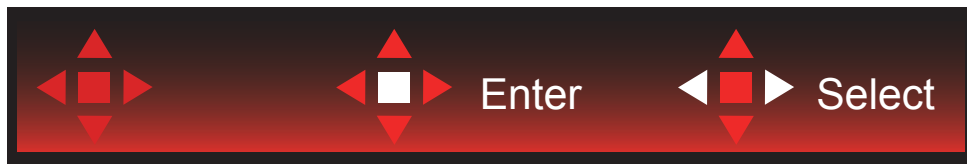

Enter: Gebruik de Enter-toets om naar het vorige OSD-niveau te gaan Selecteren: Gebruik de toetsen links/rechts om de OSD-selectie aan te passen

# <span id="page-23-0"></span>**OSD Setting (OSD-instellingen)**

**Eenvoudige aanwijzingen op de besturingstoetsen.**

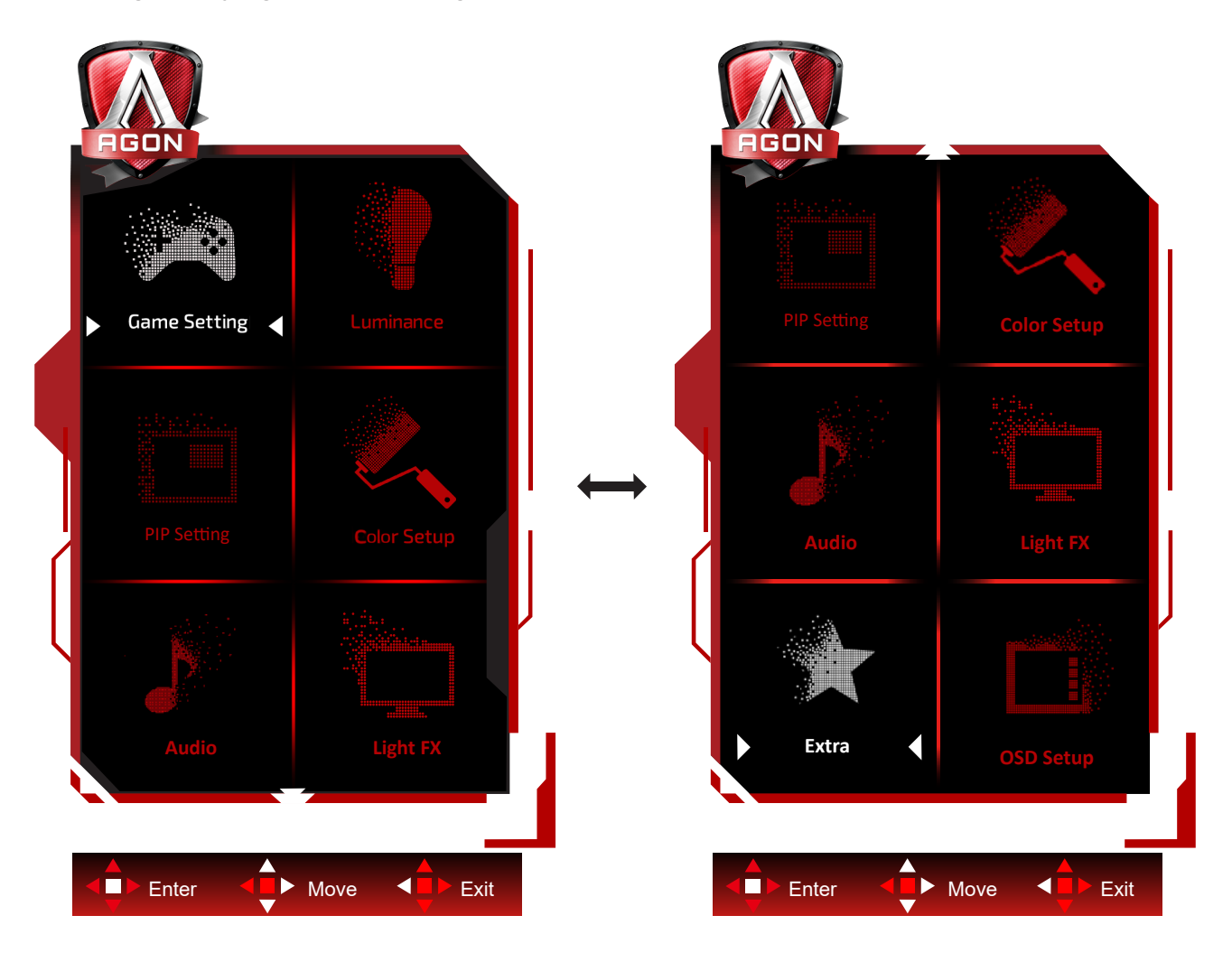

- 1). Druk op de knop MENU om het OSD-venster te activeren.
- 2). Volg de toetsaanduidingen om door OSD-instellingen te navigeren of deze aan te passen.
- 3). Functie OSD vergrendelen/ontgrendelen: om het OSD te vergrendelen of te ontgrendelen, houdt u de knop Omlaag 10 seconden ingedrukt terwijl de OSD-functie niet actief is.

### **Opmerkingen:**

- 1). Als het product slechts één signaalingang heeft, wordt het onderdeel "Input Select" (Bron selecteren) uitgeschakeld voor het aanpassen.
- 2). ECO-modi (behalve Standaardmodus), DCR en DCB-modus: er kan slechts één van deze vier statussen van kracht zijn.

### <span id="page-24-0"></span>**Game Setting (Spelinstelling)**

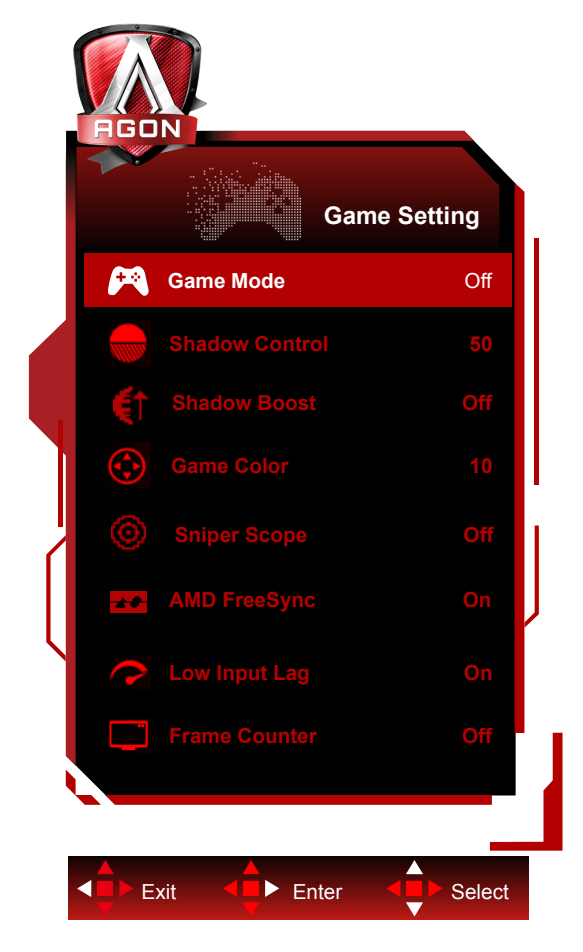

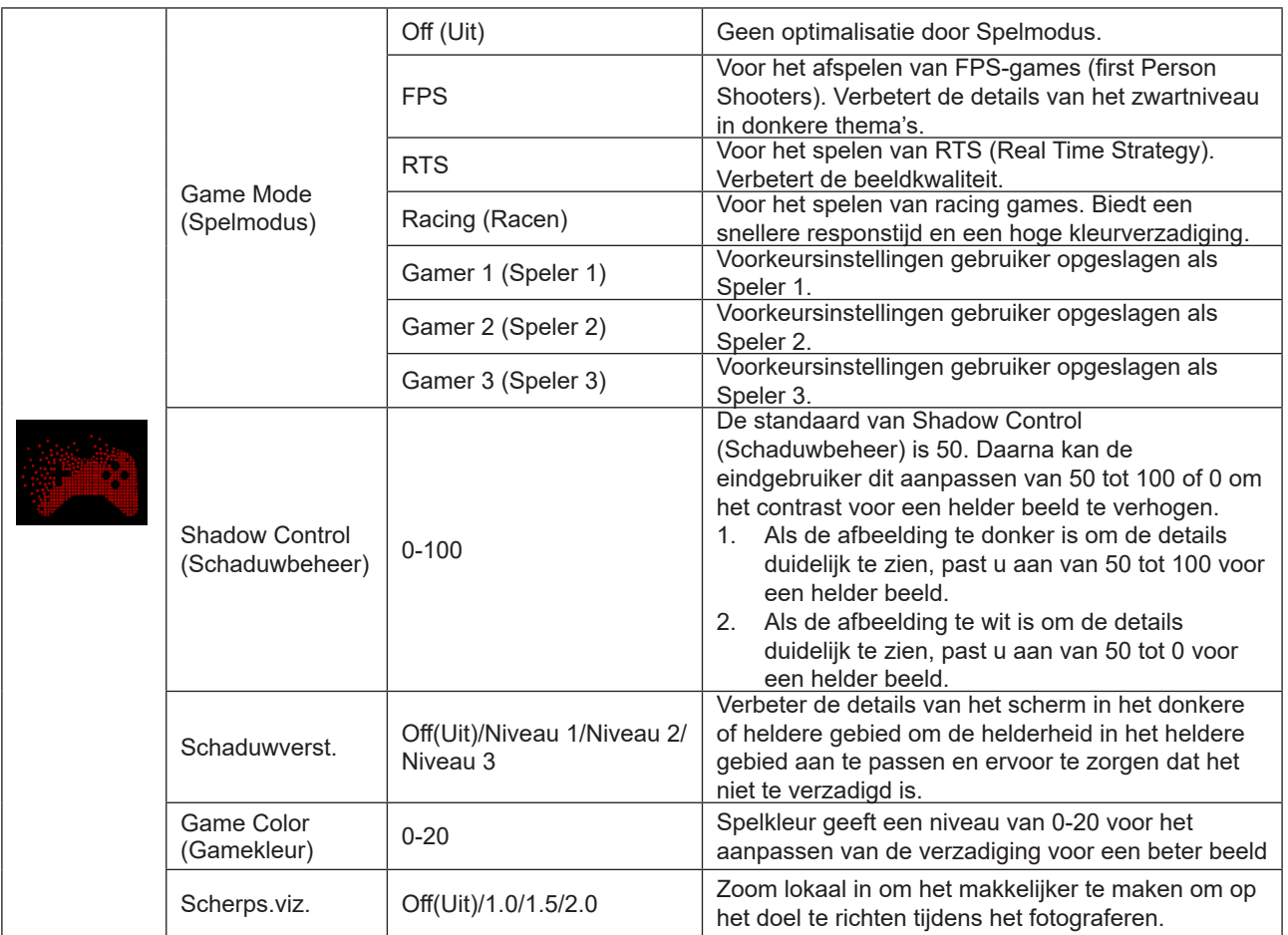

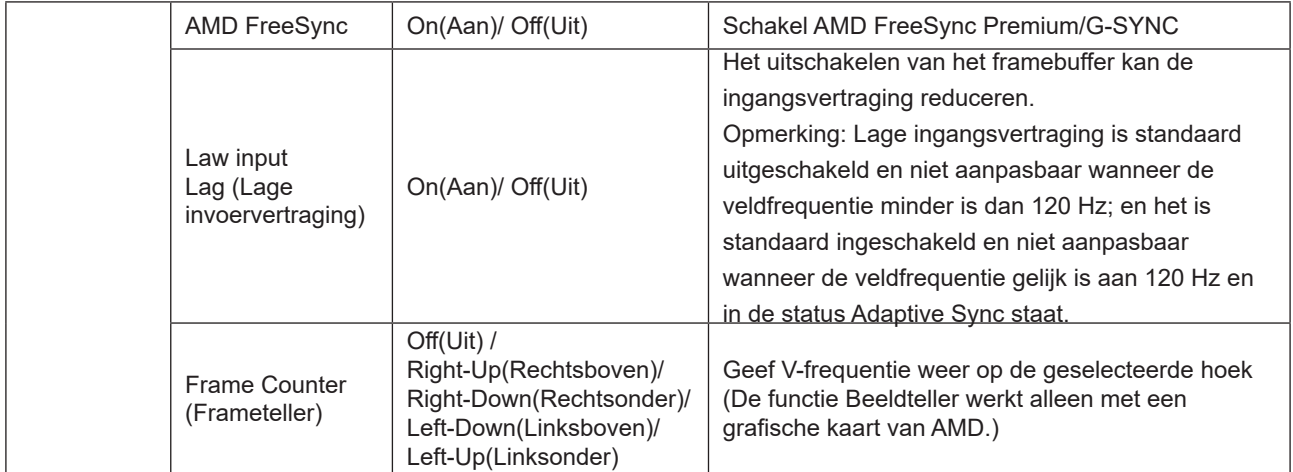

### **Opmerking:**

Wanneer "HDR-modus"/ "HDR" onder "Luminance (Luminantie)" is ingesteld op niet-uit, kunnen "Spelmodus", "Schaduwregeling" en "Spelkleur" niet worden afgesteld.

Wanneer de kleurruimte onder Color Settings (Kleurinstellingen) is ingesteld op sRGB of DCI-P3, kunnen de items Game Mode (Spelmodus), Dark Field Control Donker veld-beheer) en Game Tone (Speltoon) niet worden aangepast.

### <span id="page-26-0"></span>**Luminance (Luminantie)**

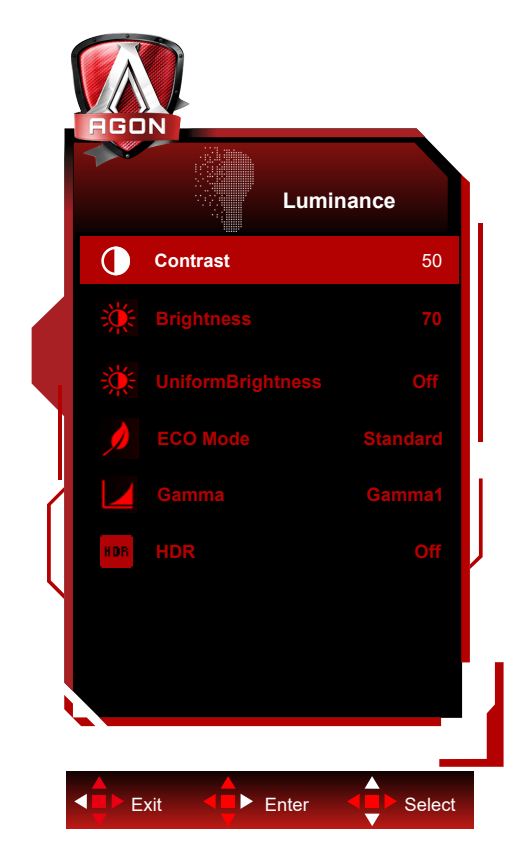

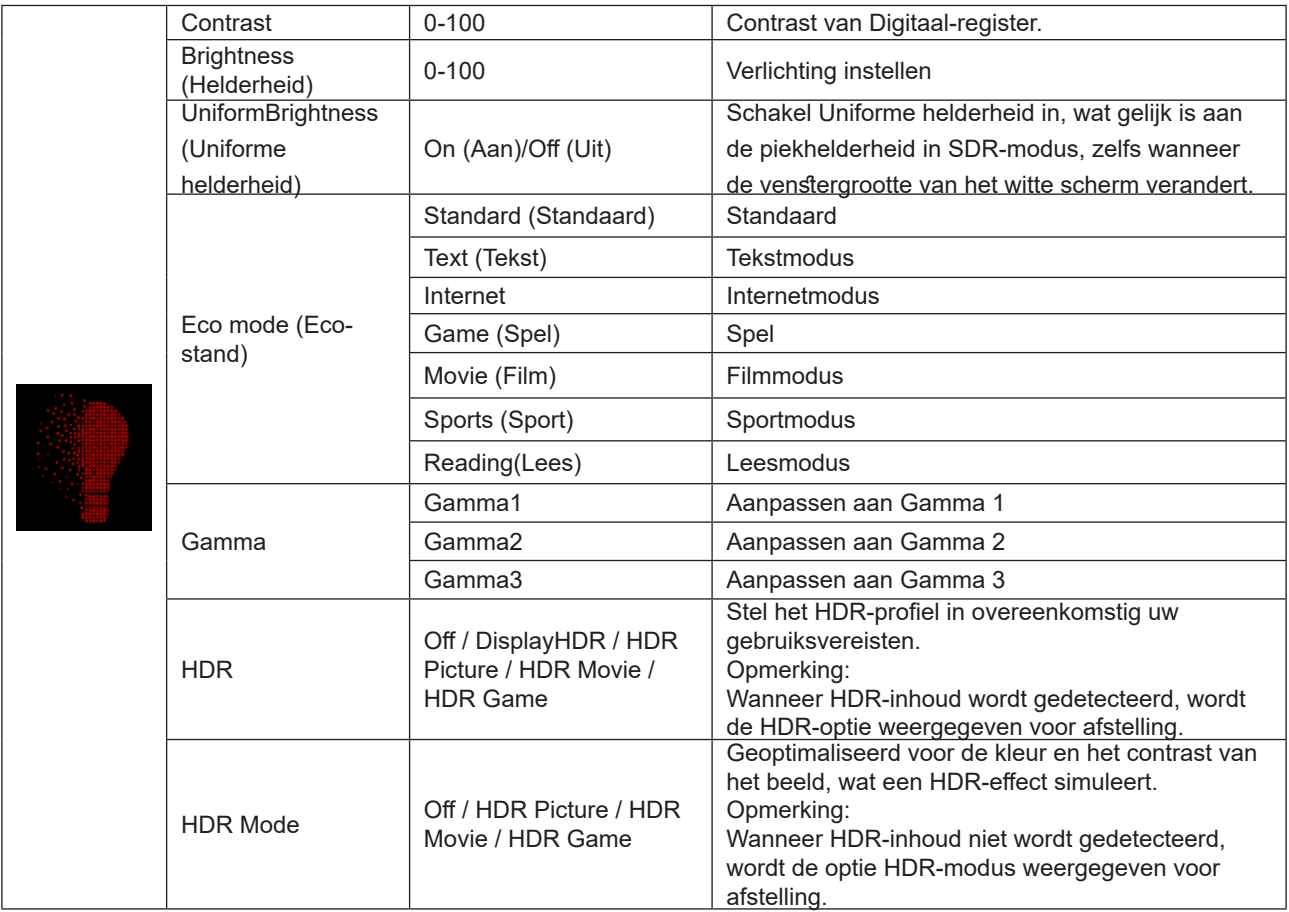

### **Opmerking:**

Wanneer "HDR-modus" onder "Luminance (Luminantie)" is ingesteld op niet-uit, kunnen "Contrast", "Eco-modus" en "Gamma" niet worden afgesteld.

Wanneer "HDR" onder "Luminance (Luminantie)" is ingesteld op niet-uit, kunnen alle items onder "Luminance

(Luminantie) niet worden afgesteld.

Wanneer de kleurruimte onder Color Settings (Kleurinstellingen) is ingesteld op sRGB of DCI-P3, kunnen de items Contrast, Brightness Scenario Mode (Helderheid scenario modus), Gamma en HDR/HDR Mode niet worden aangepast.

### <span id="page-28-0"></span>**PIP Setting (PIP-instelling)**

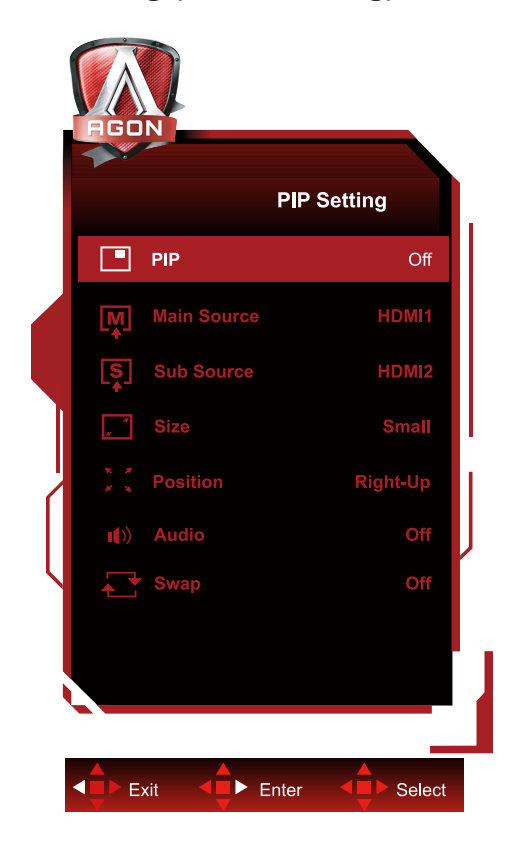

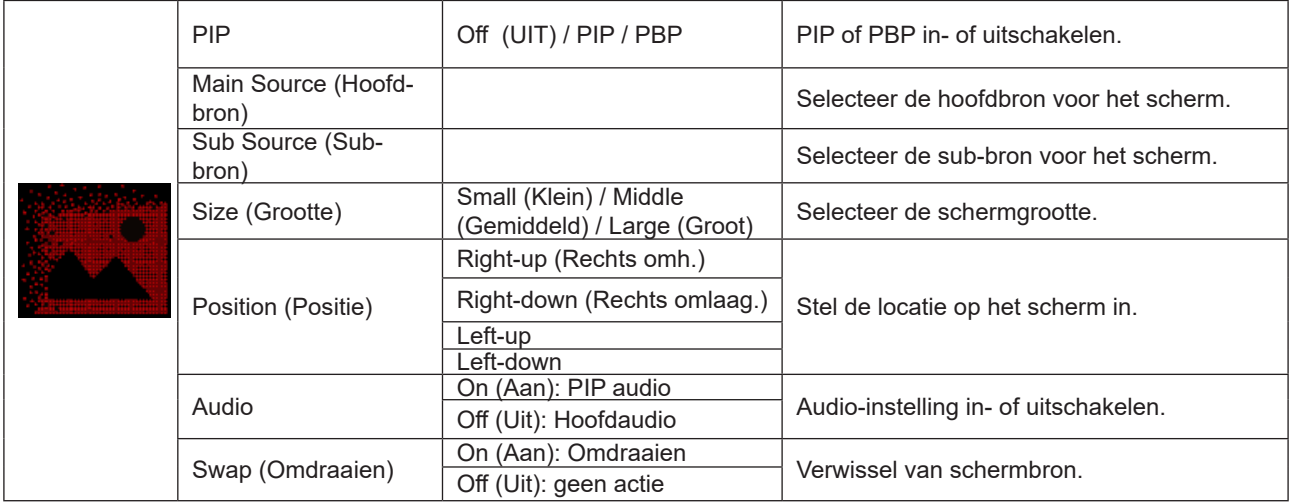

### **Opmerking:**

1).Wanneer "HDR" onder "Luminance (Luminantie)" is ingesteld op niet-uit, kunnen alle items onder "PIP Setting (PIPinstelling)" niet worden afgesteld.

2) Als PIP/PBP is ingeschakeld, gelden sommige kleurgerelateerde aanpassingen in het OSD-menu alleen voor het hoofdscherm, terwijl het subscherm niet wordt ondersteund. Daarom kunnen het hoofdscherm en het subscherm verschillende kleuren hebben.

3) Stel de resolutie van het ingangssignaal in op 1720x1440 bij 60 Hz bij PBP om het gewenste weergave-effect te bereiken.

4) als PBP/PIP is ingeschakeld, wordt de compatibiliteit van de invoerbron voor het hoofdscherm/subscherm weergegeven in de volgende tabel:

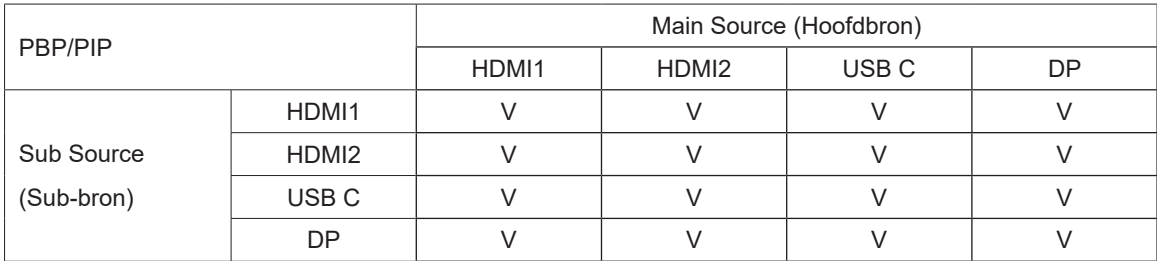

### <span id="page-30-0"></span>**Color Setup (Kleur instellen)**

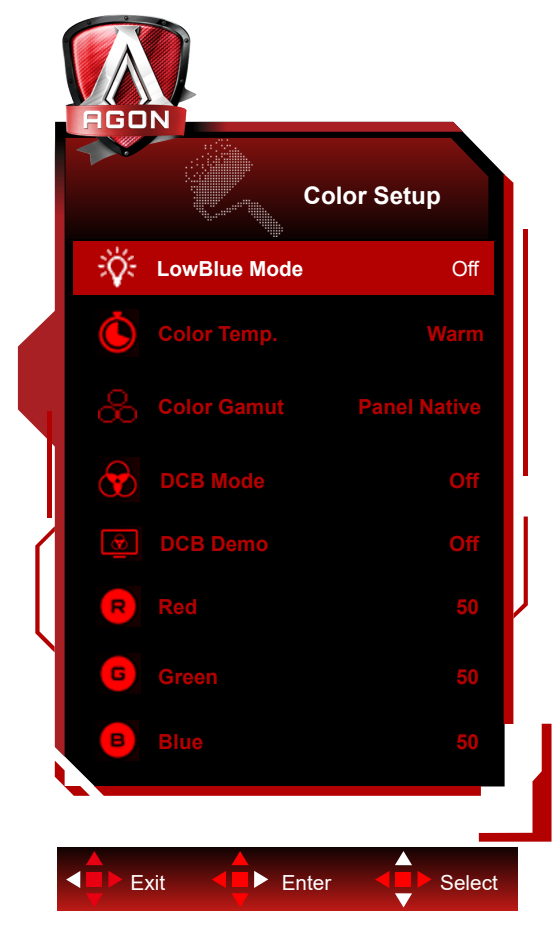

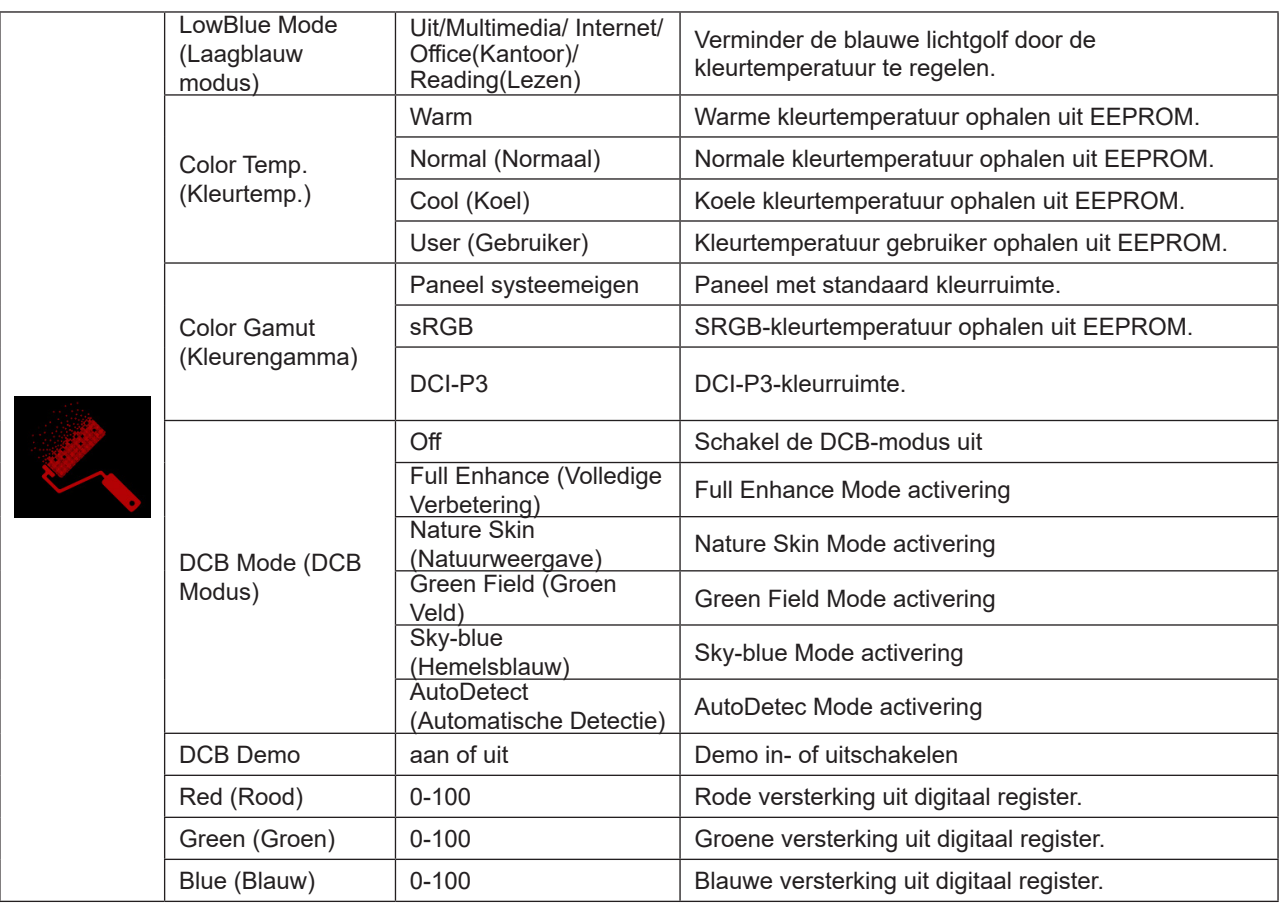

### **Opmerking:**

Wanneer "HDR-modus" of "HDR" onder "Luminance (Luminantie)" is ingesteld op niet-uit, kunnen alle items onder "Kleurinstelling" miet worden afgesteld.

Wanneer Kleurruimte is ingesteld op sRGB of DCI-P3, kunnen alle andere items onder Kleurinstellingen niet worden aangepast.

### <span id="page-32-0"></span>**Audio**

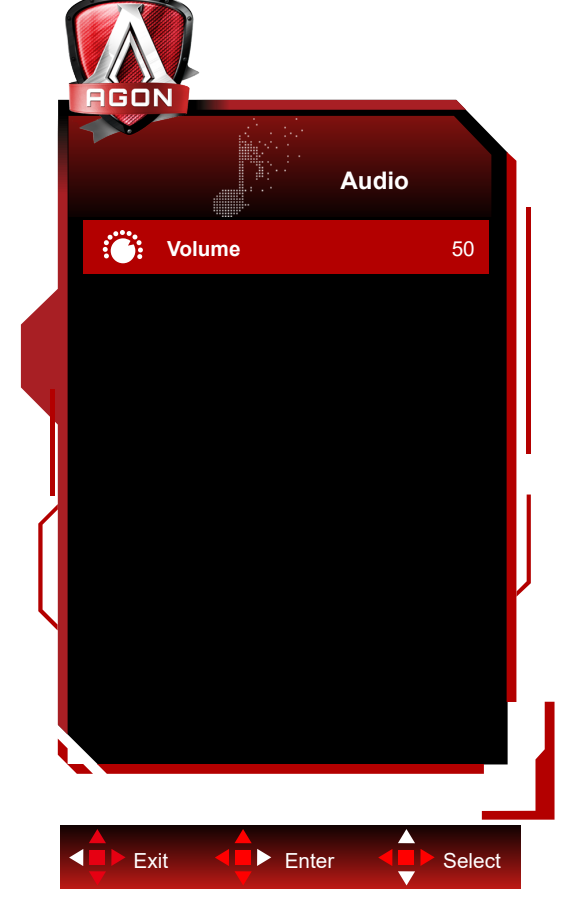

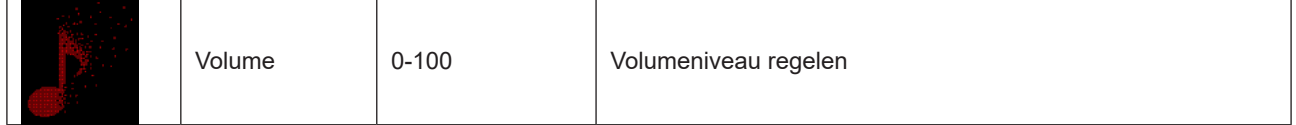

## <span id="page-33-0"></span>**Light FX**

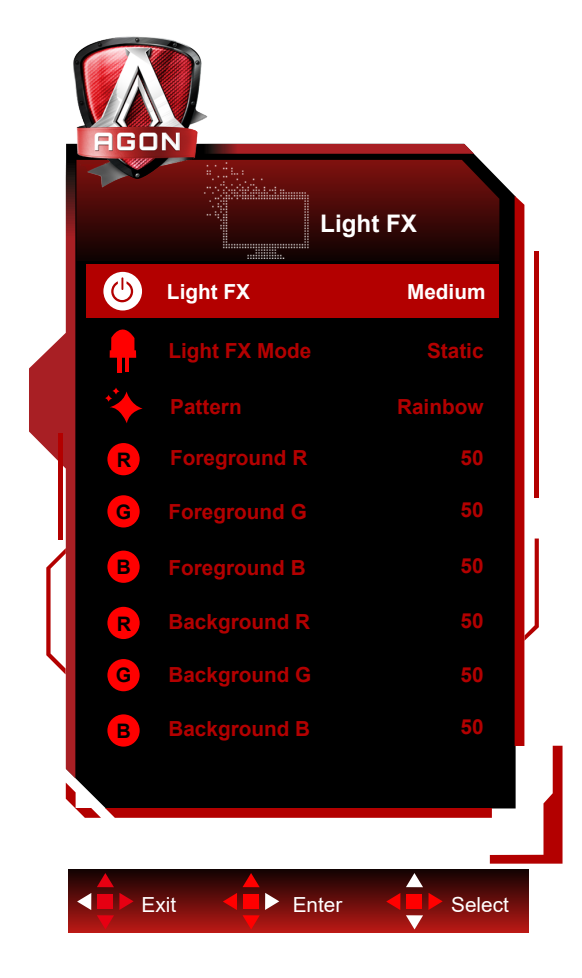

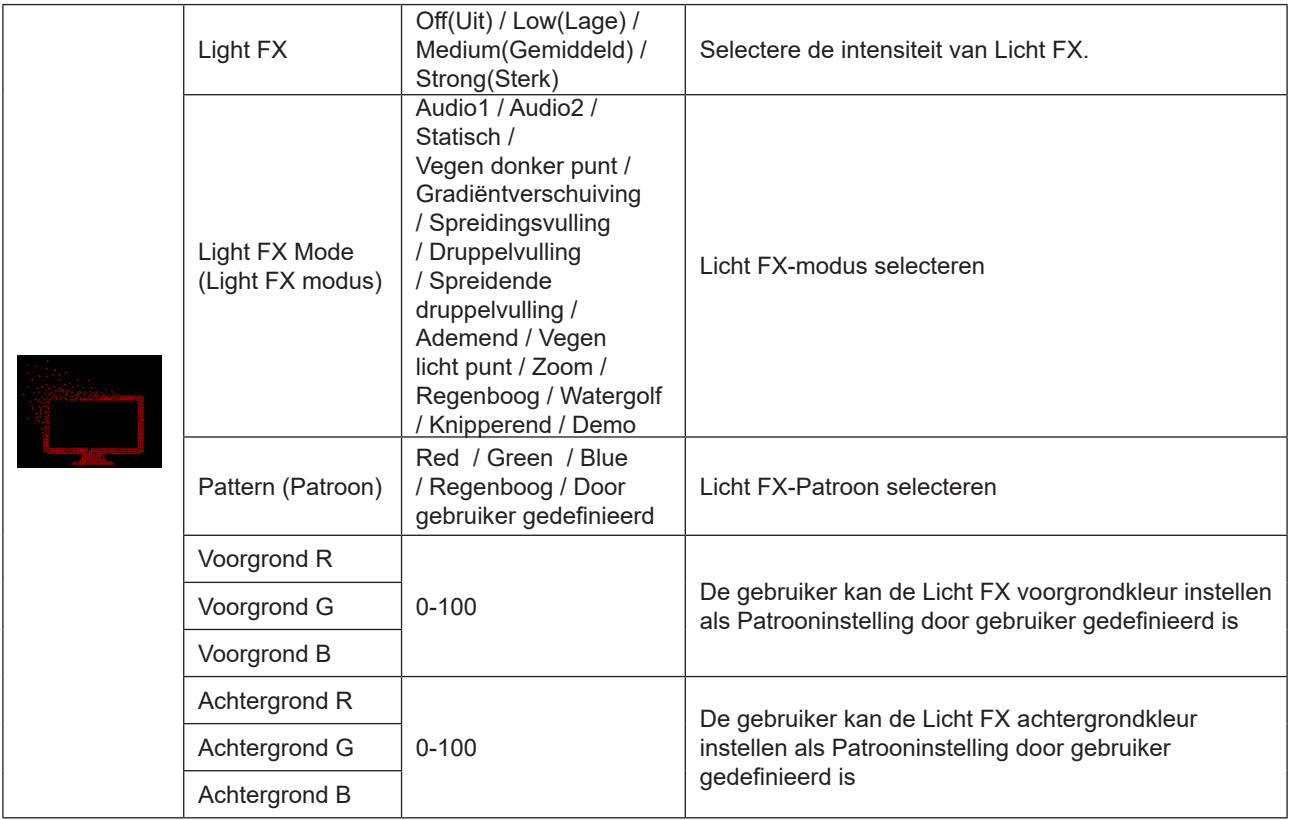

### <span id="page-34-0"></span>**Extra**

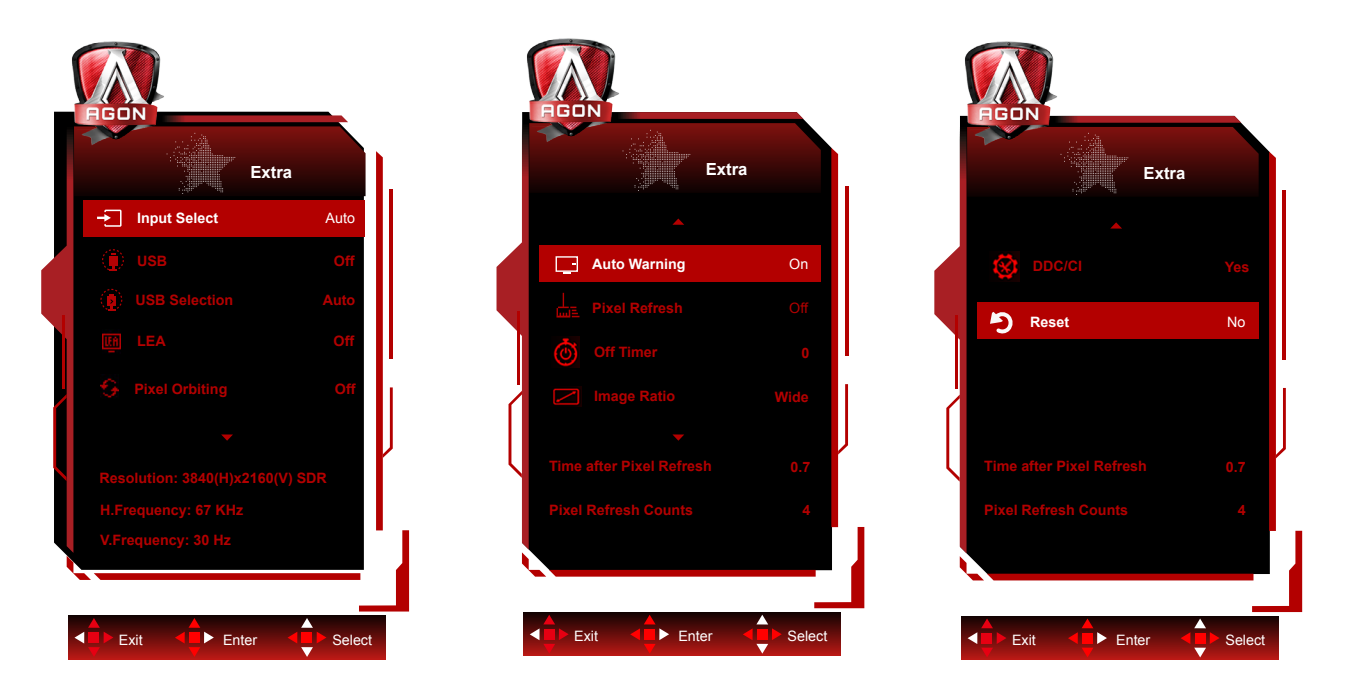

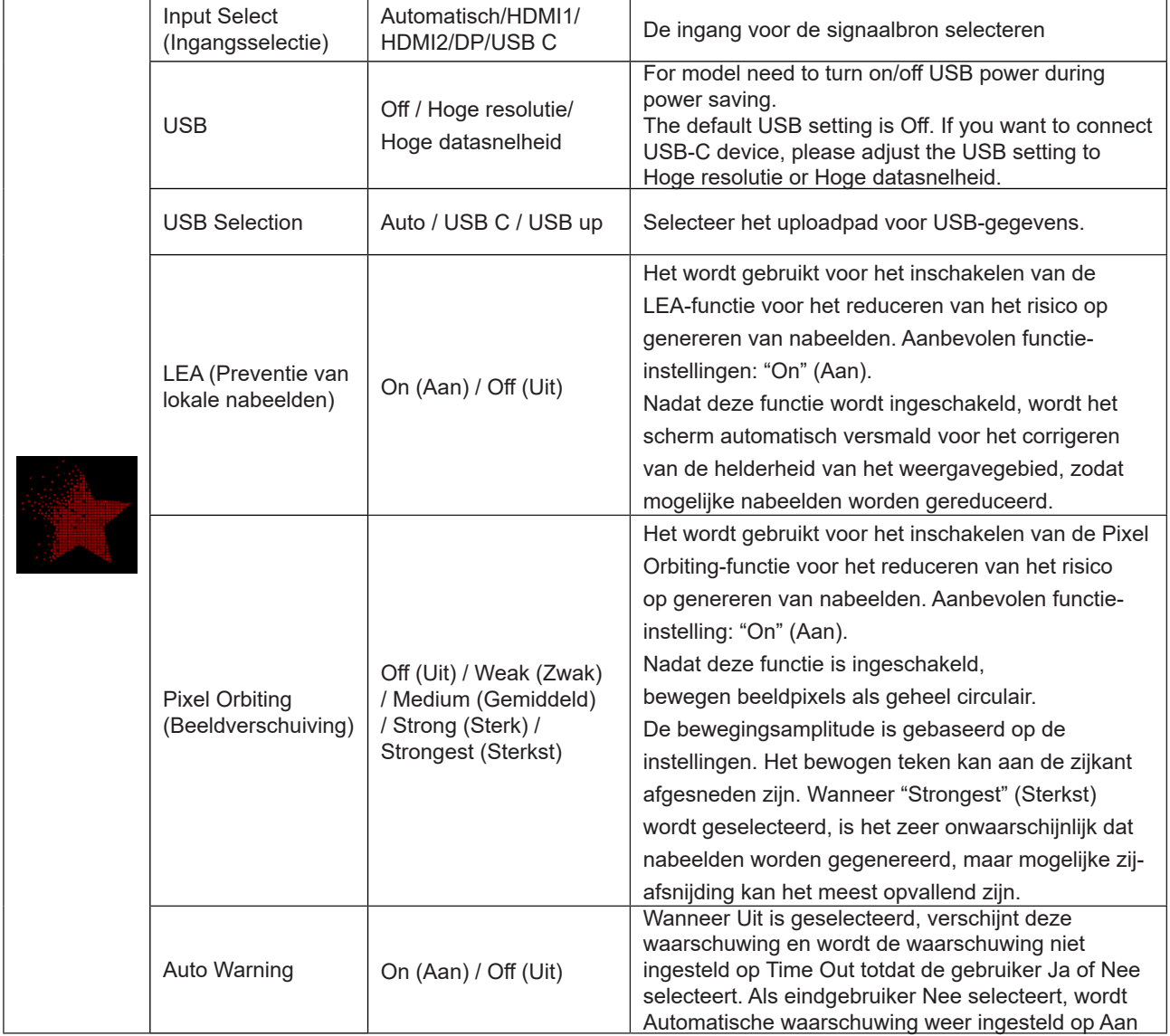

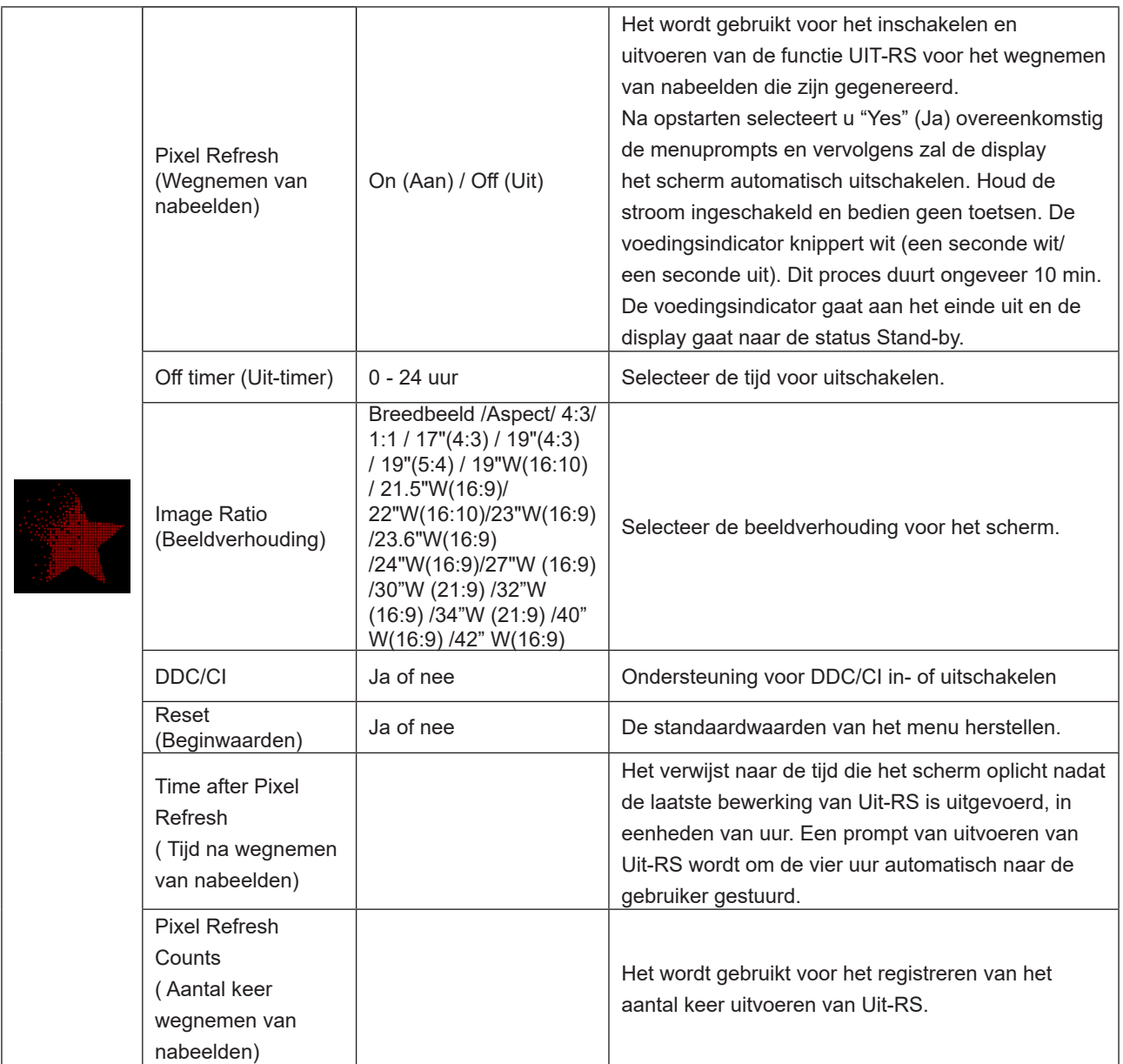

## <span id="page-36-0"></span>**OSD Setup (OSD-instelling)**

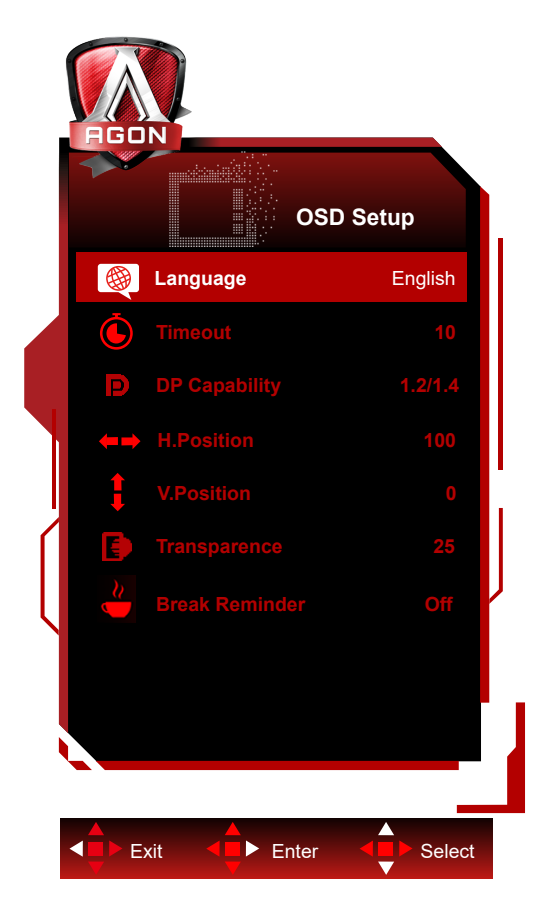

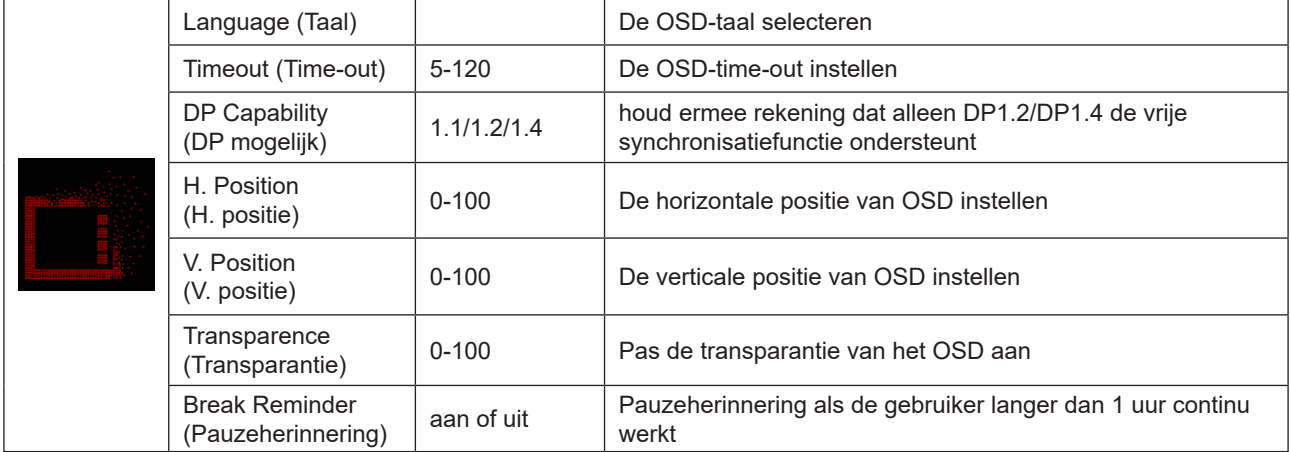

# <span id="page-37-0"></span>**LED-indicator**

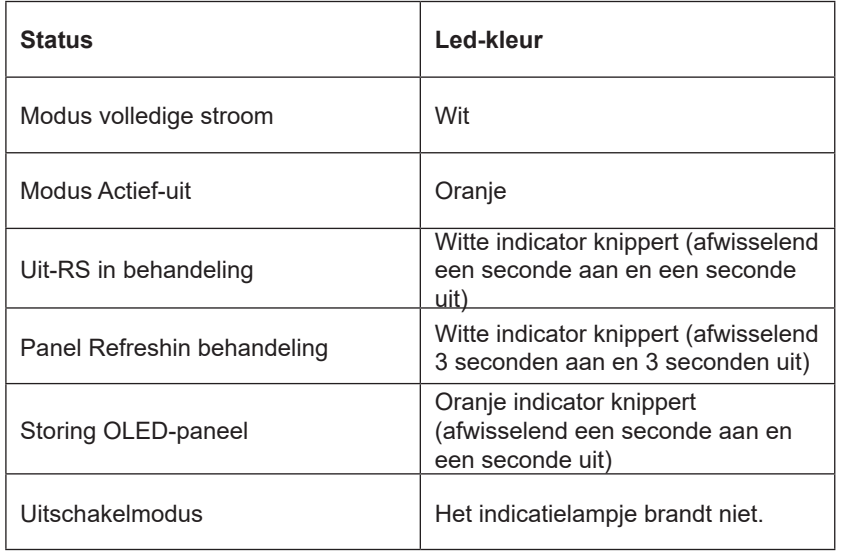

# <span id="page-38-0"></span>**Problemen oplossen**

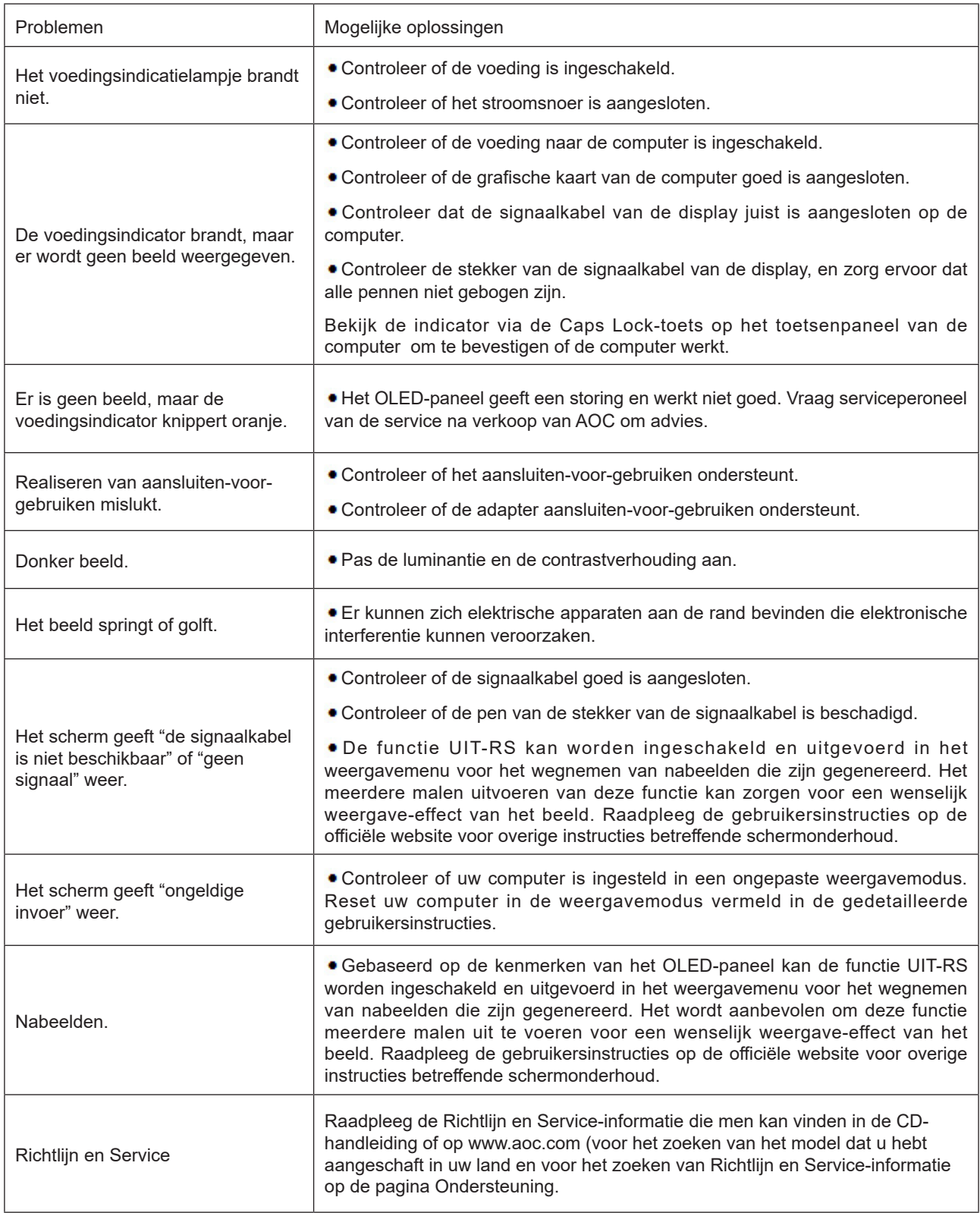

# <span id="page-39-0"></span>**Specificaties**

# **Algemene specificaties**

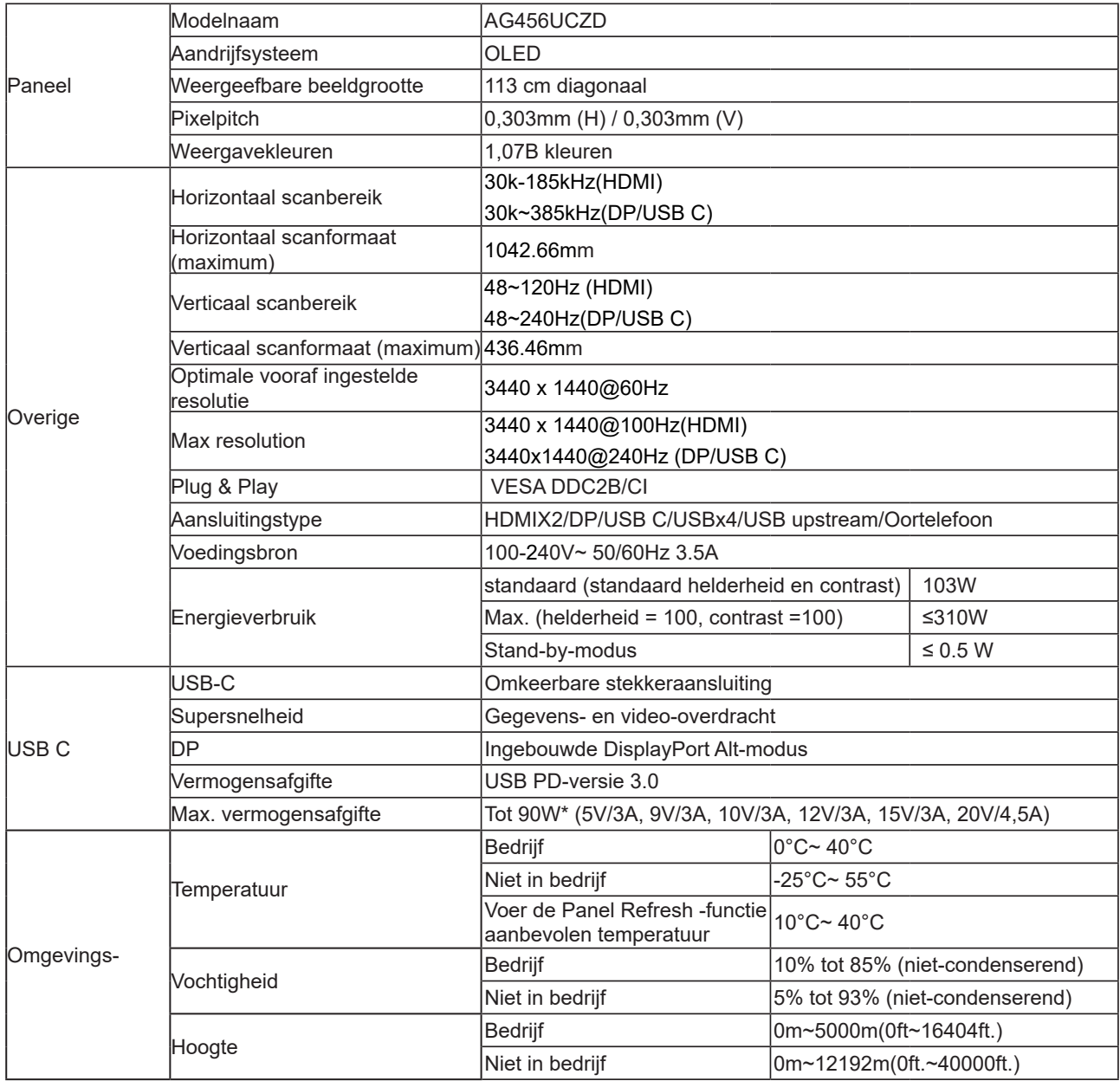

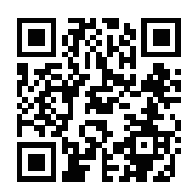

### **Opmerking:**

1). Het maximum aantal weergavekleuren ondersteund door dit product is 1,07 miljard en de instellingsvoorwaarden zijn als volgt (er kunnen verschillen zijn vanwege uitgangsbeperking van sommige grafische kaarten):

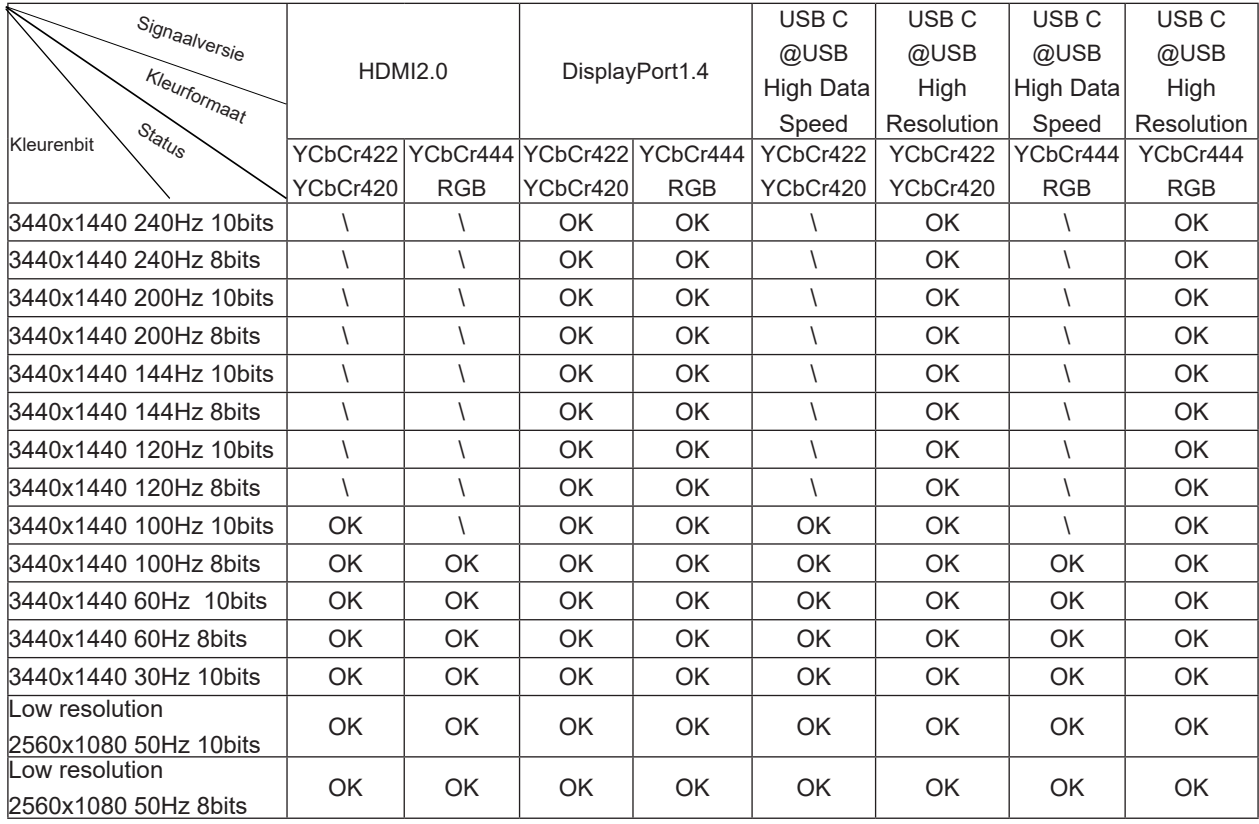

2) om WQHD 240 Hz 1,07 miljard kleuren te bereiken (in RGB/YCbCr 4:4:4 formaat) voor DP 1.4 (HBR3) signaal

invoer, moet een DSC-compatibele grafische kaart worden gebruikt. Raadpleeg de fabrikant van de grafische kaart voor ondersteuning van DSC.

3) .3440x1440@240Hz Er moet een grafische kaart worden gebruikt die DSC ondersteunt. Vanwege sommige beperkingen van de uitvoer van grafische kaarten kunnen er verschillen zijn. Raadpleeg de fabrikant van de grafische kaart voor DSC-ondersteuning

4) Multifunctionele USB C interface, met een maximaal uitgangsvermogen van 90W. Het uitgangsvermogen kan variëren afhankelijk van het gebruiksscenario, de omgeving of wanneer aangesloten op verschillende modellen laptops. De specifieke gegevens zijn afhankelijk van de werkelijke situatie.

# <span id="page-41-0"></span>**Vooraf ingestelde beeldmodi**

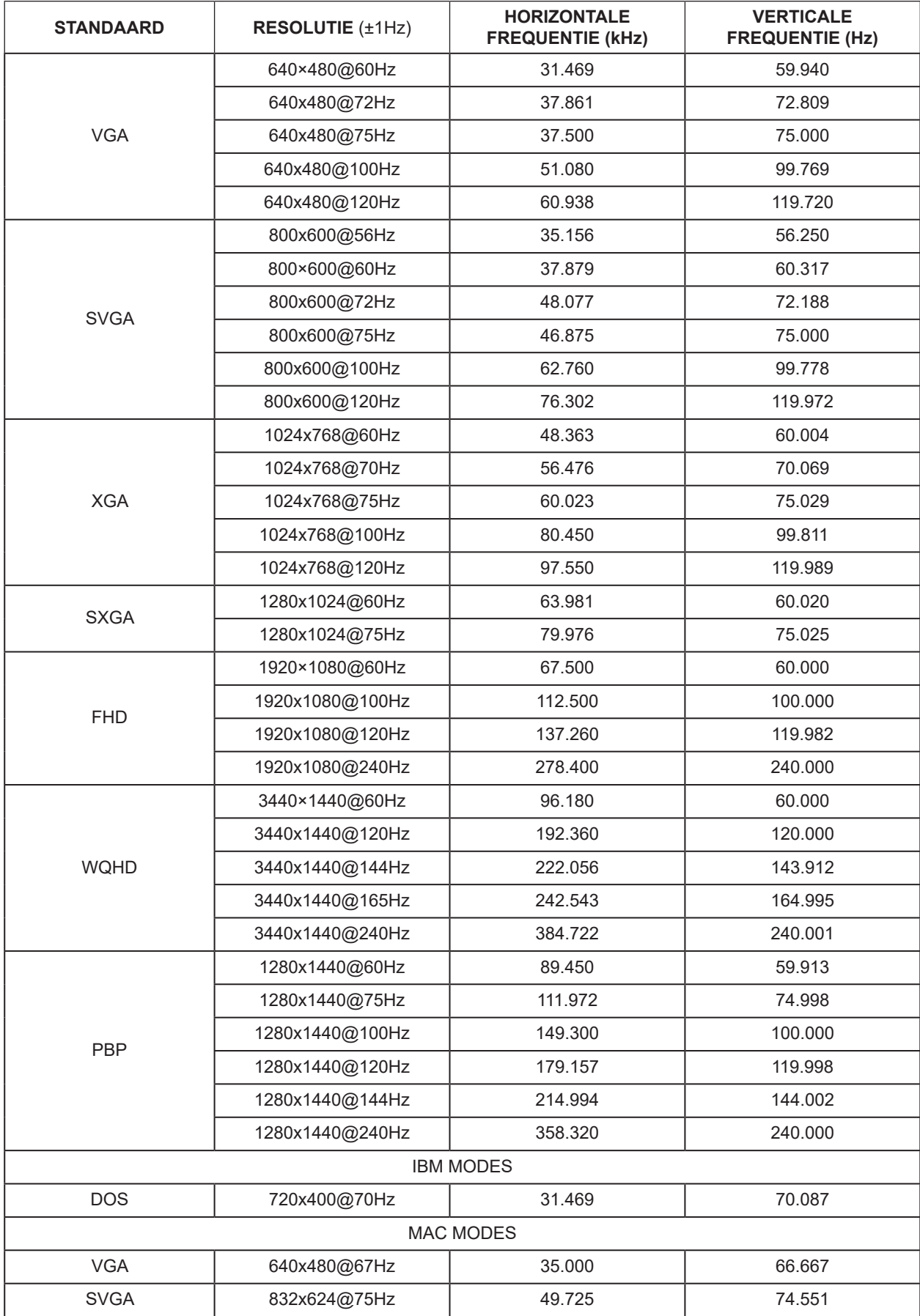

### Notitie:

Volgens de VESA-norm kan er een bepaalde fout zijn (+/-1Hz) bij het berekenen van de vernieuwingsfrequentie (veldfrequentie) van verschillende besturingssystemen en grafische kaarten. Voor het verbeteren van de compatibiliteit, is de nominale vernieuwingsfrequentie van dit product afgerond. Raadpleeg het feitelijke product.

# <span id="page-43-0"></span>**Pin-toewijzingen**

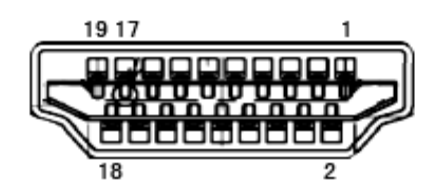

19-pens signaalkabel met kleurenweergave

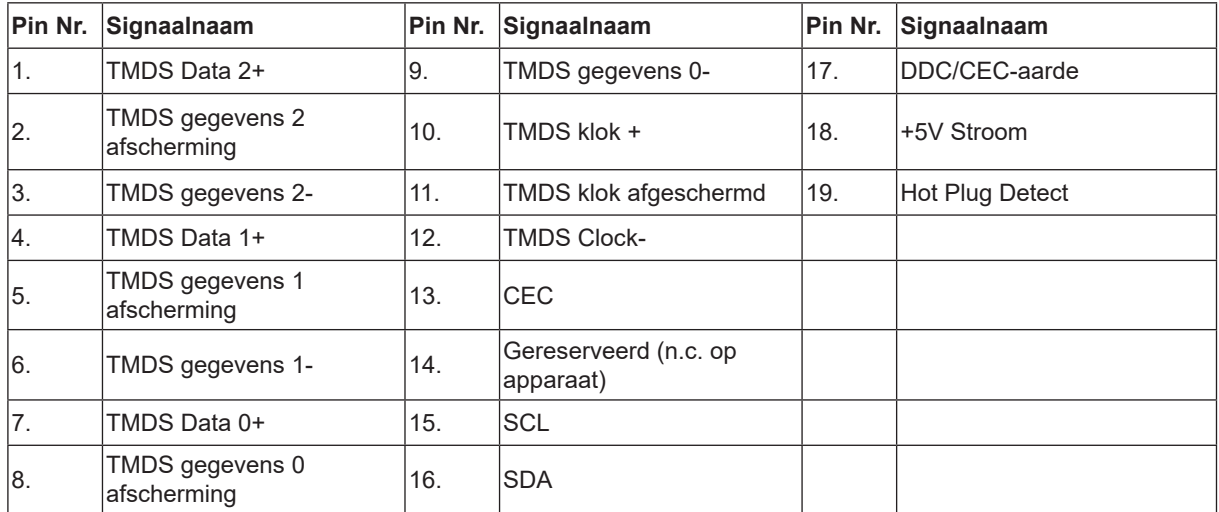

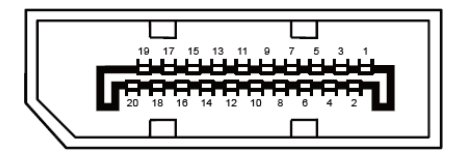

20-pens signaalkabel met kleurenweergave:

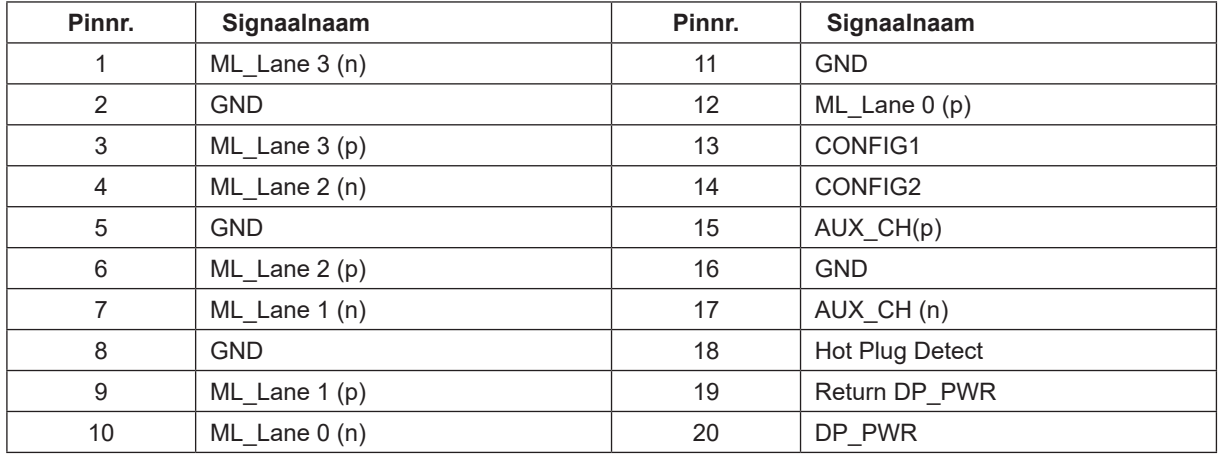

# <span id="page-44-0"></span>**Plug en Play**

### **Functie Plug & Play DDC2B**

Deze monitor is uitgerust met VESA DDC2B mogelijkheden volgens de VESA DDC STANDAARD. Hierdoor kan de monitor het hostsysteem op de hoogte brengen van zijn identiteit en, afhankelijk van het niveau van gebruikte DDC, bijkomende informatie communiceren van zijn beeldmogelijkheden.

De DDC2B is een bidirectioneel datakanaal gebaseerd op het I²C protocol. De host kan EDID-informatie vragen over het DDC2B-kanaal.